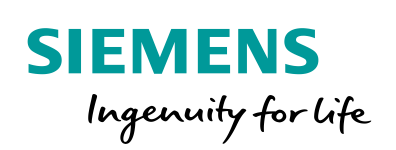

Industry Online Support

**NEWS** 

Projektierung von Meldungen und Alarmen in WinCC (TIA Portal) - Erweiterung mit S7-1200/S7-1500

WinCC V14 SP1

**<https://support.industry.siemens.com/cs/ww/de/view/62121503>**

Siemens Industry **Online** Support

\* 2

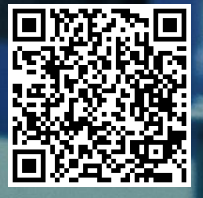

# <span id="page-1-0"></span>**Rechtliche Hinweise**

#### **Nutzung der Anwendungsbeispiele**

In den Anwendungsbeispielen wird die Lösung von Automatisierungsaufgaben im Zusammenspiel mehrerer Komponenten in Form von Text, Grafiken und/oder Software-Bausteinen beispielhaft dargestellt. Die Anwendungsbeispiele sind ein kostenloser Service der Siemens AG und/oder einer Tochtergesellschaft der Siemens AG ("Siemens"). Sie sind unverbindlich und erheben keinen Anspruch auf Vollständigkeit und Funktionsfähigkeit hinsichtlich Konfiguration und Ausstattung. Die Anwendungsbeispiele stellen keine kundenspezifischen Lösungen dar, sondern bieten lediglich Hilfestellung bei typischen Aufgabenstellungen. Sie sind selbst für den sachgemäßen und sicheren Betrieb der Produkte innerhalb der geltenden Vorschriften verantwortlich und müssen dazu die Funktion des jeweiligen Anwendungsbeispiels überprüfen und auf Ihre Anlage individuell anpassen.

Sie erhalten von Siemens das nicht ausschließliche, nicht unterlizenzierbare und nicht übertragbare Recht, die Anwendungsbeispiele durch fachlich geschultes Personal zu nutzen. Jede Änderung an den Anwendungsbeispielen erfolgt auf Ihre Verantwortung. Die Weitergabe an Dritte oder Vervielfältigung der Anwendungsbeispiele oder von Auszügen daraus ist nur in Kombination mit Ihren eigenen Produkten gestattet. Die Anwendungsbeispiele unterliegen nicht zwingend den üblichen Tests und Qualitätsprüfungen eines kostenpflichtigen Produkts, können Funktions- und Leistungsmängel enthalten und mit Fehlern behaftet sein. Sie sind verpflichtet, die Nutzung so zu gestalten, dass eventuelle Fehlfunktionen nicht zu Sachschäden oder der Verletzung von Personen führen.

#### **Haftungsausschluss**

Siemens schließt seine Haftung, gleich aus welchem Rechtsgrund, insbesondere für die Verwendbarkeit, Verfügbarkeit, Vollständigkeit und Mangelfreiheit der Anwendungsbeispiele, sowie dazugehöriger Hinweise, Projektierungs- und Leistungsdaten und dadurch verursachte Schäden aus. Dies gilt nicht, soweit Siemens zwingend haftet, z.B. nach dem Produkthaftungsgesetz, in Fällen des Vorsatzes, der groben Fahrlässigkeit, wegen der schuldhaften Verletzung des Lebens, des Körpers oder der Gesundheit, bei Nichteinhaltung einer übernommenen Garantie, wegen des arglistigen Verschweigens eines Mangels oder wegen der schuldhaften Verletzung wesentlicher Vertragspflichten. Der Schadensersatzanspruch für die Verletzung wesentlicher Vertragspflichten ist jedoch auf den vertragstypischen, vorhersehbaren Schaden begrenzt, soweit nicht Vorsatz oder grobe Fahrlässigkeit vorliegen oder wegen der Verletzung des Lebens, des Körpers oder der Gesundheit gehaftet wird. Eine Änderung der Beweislast zu Ihrem Nachteil ist mit den vorstehenden Regelungen nicht verbunden. Von in diesem Zusammenhang bestehenden oder entstehenden Ansprüchen Dritter stellen Sie Siemens frei, soweit Siemens nicht gesetzlich zwingend haftet.

Durch Nutzung der Anwendungsbeispiele erkennen Sie an, dass Siemens über die beschriebene Haftungsregelung hinaus nicht für etwaige Schäden haftbar gemacht werden kann.

#### **Weitere Hinweise**

Siemens behält sich das Recht vor, Änderungen an den Anwendungsbeispielen jederzeit ohne Ankündigung durchzuführen. Bei Abweichungen zwischen den Vorschlägen in den Anwendungsbeispielen und anderen Siemens Publikationen, wie z. B. Katalogen, hat der Inhalt der anderen Dokumentation Vorrang.

Ergänzend gelten die Siemens Nutzungsbedingungen [\(https://support.industry.siemens.com\)](https://support.industry.siemens.com/).

#### **Securityhinweise**

Siemens bietet Produkte und Lösungen mit Industrial Security-Funktionen an, die den sicheren Betrieb von Anlagen, Systemen, Maschinen und Netzwerken unterstützen.

Um Anlagen, Systeme, Maschinen und Netzwerke gegen Cyber-Bedrohungen zu sichern, ist es erforderlich, ein ganzheitliches Industrial Security-Konzept zu implementieren (und kontinuierlich aufrechtzuerhalten), das dem aktuellen Stand der Technik entspricht. Die Produkte und Lösungen von Siemens formen nur einen Bestandteil eines solchen Konzepts.

Der Kunde ist dafür verantwortlich, unbefugten Zugriff auf seine Anlagen, Systeme, Maschinen und Netzwerke zu verhindern. Systeme, Maschinen und Komponenten sollten nur mit dem Unternehmensnetzwerk oder dem Internet verbunden werden, wenn und soweit dies notwendig ist und entsprechende Schutzmaßnahmen (z.B. Nutzung von Firewalls und Netzwerksegmentierung) ergriffen wurden.

Zusätzlich sollten die Empfehlungen von Siemens zu entsprechenden Schutzmaßnahmen beachtet werden. Weiterführende Informationen über Industrial Security finden Sie unter: [https://www.siemens.com/industrialsecurity.](https://www.siemens.com/industrialsecurity)

Die Produkte und Lösungen von Siemens werden ständig weiterentwickelt, um sie noch sicherer zu machen. Siemens empfiehlt ausdrücklich, Aktualisierungen durchzuführen, sobald die entsprechenden Updates zur Verfügung stehen und immer nur die aktuellen Produktversionen zu verwenden. Die Verwendung veralteter oder nicht mehr unterstützter Versionen kann das Risiko von Cyber-Bedrohungen erhöhen.

Um stets über Produkt-Updates informiert zu sein, abonnieren Sie den Siemens Industrial Security RSS Feed unter[: http://www.siemens.com/industrialsecurity.](http://www.siemens.com/industrialsecurity) 

# **Inhaltsverzeichnis**

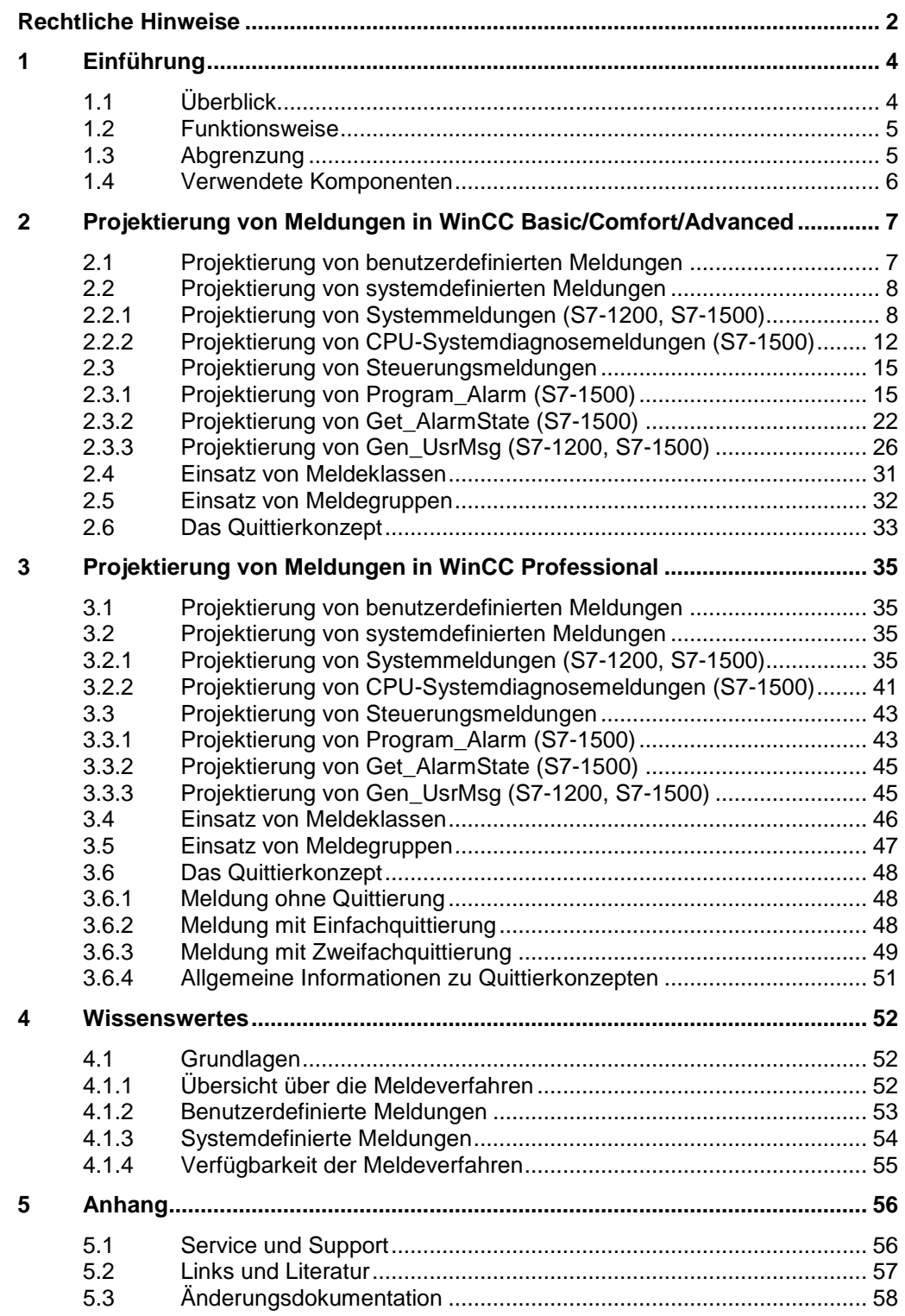

# <span id="page-3-0"></span>**1 Einführung**

## <span id="page-3-1"></span>**1.1 Überblick**

## **Motivation**

In dieser Dokumentation wird die Projektierung von Meldungen und Alarmen in WinCC (TIA Portal) im Zusammenhang mit den Steuerungsfamilien S7-1200/S7-1500 beschrieben.

## **Applikative Umsetzung**

Ausgangsbasis hierfür ist die Dokumentation "Projektierung von Meldungen und Alarmen in WinCC (TIA Portal)" in Zusammenhang mit den Steuerungsfamilien S7-300/S7-400 dieses Anwendungsbeispiels.

Bei den Grundlagen sowie in ausgewählten Kapiteln wird sich explizit auf diese Dokumentation bezogen, da es sich um den gleichen Inhalt und Projektierungsumfang handelt.

Das Anwendungsbeispiel stellt eine Ergänzung zum Handbuch und der Online-Hilfe des TIA Portals dar.

## **Vorausgesetzte Kenntnisse**

Grundlegende Kenntnisse zu WinCC (TIA Portal) werden vorausgesetzt.

- **Hinweis** Grundlagen zu WinCC werden im SITRAIN-Kurs "SIMATIC WinCC maschinennah im TIA Portal" und "SIMATIC WinCC SCADA im TIA Portal" vermittelt.
	- [SIMATIC WinCC maschinennah im TIA Portal \(de\)](https://www.sitrain-learning.siemens.com/DE/de/product/chapter/QAJ857R/course/44AACEZ/description.do?hash=57b332d6cd49bde92a115ca1f742b30d)
	- [SIMATIC WinCC on the machine level in the TIA Portal \(en\)](https://www.sitrain-learning.siemens.com/DE/de/product/chapter/QAJ857R/course/44AACMO/description.do?hash=e938282fb5560ab3fb02496e7eb2b350)
	- [SIMATIC WinCC SCADA im TIA Portal \(de\)](https://www.sitrain-learning.siemens.com/DE/de/product/chapter/QAJ857R/course/44AACGI/description.do?hash=5f82174aa2dbeb1796af952242ab4085)
	- [SIMATIC WinCC SCADA in the TIA Portal \(en\)](https://www.sitrain-learning.siemens.com/DE/de/product/chapter/QAJ857R/course/44AACNL/description.do?hash=d8b3e4f075d8338ed9173edaebba2550)

Grundlagen zu STEP 7 werden im SITRAIN-Kurs "SIMATIC Programmieren 1 im TIA Portal" und "SIMATIC S7-1200 Basiskurs" vermittelt.

- [SIMATIC Programmieren 1 im TIA Portal \(de\)](https://www.sitrain-learning.siemens.com/DE/de/product/chapter/44AAOTJ/course/44AACES/description.do?hash=1d6845bd3f06c3bd105ea7371931a433)
- [SIMATIC programming 1 in the TIA Portal \(en\)](https://www.sitrain-learning.siemens.com/DE/de/product/chapter/44AAOTJ/course/44AACMH/description.do?hash=bf42d8591b79b3b2266f74dc36e44e26)
- [SIMATIC S7-1200 Basiskurs \(de\)](https://www.sitrain-learning.siemens.com/DE/de/product/chapter/44AAOTX/course/44AACEW/description.do?hash=c47a37a5314722ad95994e554569b29b)
- [SIMATIC S7-1200 basic course \(en\)](https://www.sitrain-learning.siemens.com/DE/de/product/chapter/44AAOTX/course/44AACMR/description.do?hash=25dbd8910da00eacf47ece97a8c7f0a4)

## <span id="page-4-0"></span>**1.2 Funktionsweise**

Im laufenden Prozess einer Anlage ist es unerlässlich, Informationen über Betriebszustände, Störungen und einzelne Prozesse visuell an einem HMI Bediengerät auszugeben. Das WinCC (TIA Portal) Meldesystem bietet in Zusammenhang mit den SIMATIC Controllern S7-1200/S7-1500 für jede dieser Informationen ein entsprechendes Meldeverfahren an.

In dieser Applikation erhalten Sie:

- Einen Überblick über die verschiedenen Meldeverfahren in WinCC
- Unterstützung bei der Auswahl des richtigen Meldeverfahrens für Ihren Anwendungsfall und Ihre vorhandene Hardware (S7-1200/S7-1500)
- Detaillierte Projektierungsanweisungen der verschiedenen Arten von Meldungen in WinCC (TIA Portal) und STEP 7 (TIA Portal)

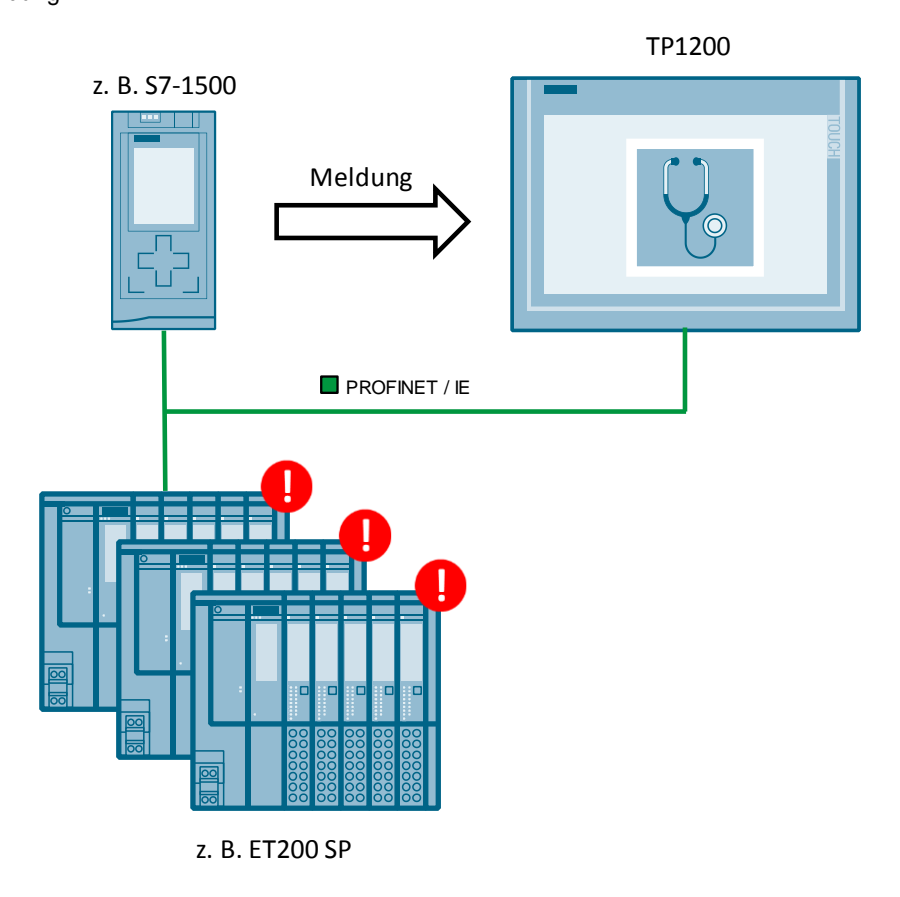

Abbildung 1-1

## <span id="page-4-1"></span>**1.3 Abgrenzung**

In diesem Anwendungsbeispiel werden Meldungen und Alarme in WinCC (TIA Portal) in Zusammenhang mit den Steuerungsfamilien S7-1200/S7-1500 erläutert.

Weiterführende Informationen zu den Meldeverfahren mit den Steuerungen S7-300/S7-400 finden Sie im zweiten PDF-Dokument zu diesem Anwendungsbeispiel.

# <span id="page-5-0"></span>**1.4 Verwendete Komponenten**

Die Applikation wurde mit nachfolgenden Komponenten erstellt:

## **Hardware-Komponenten**

#### Tabelle 1-1

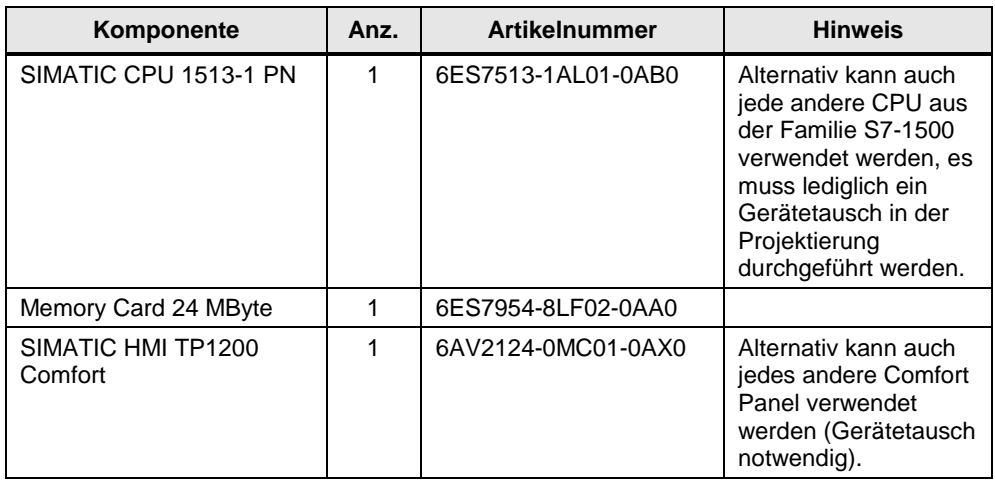

## **Hinweis** Beim Einsatz einer CPU aus der Familie S7-1200 ist der Umfang der möglichen Meldungsarten gegenüber einer CPU aus der Familie S7-1500 stark eingeschränkt.

## **Software-Komponenten**

Tabelle 1-2

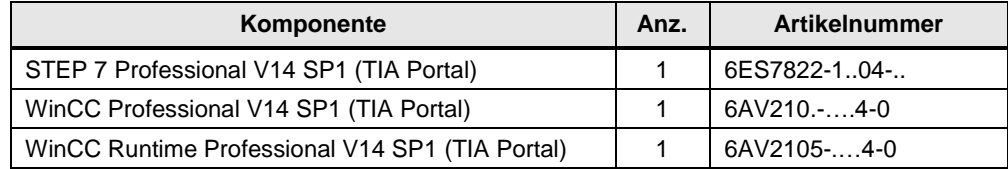

<span id="page-6-0"></span>In diesem Abschnitt wird als Ergänzung zum Handbuch (Kapitel "Mit Meldungen [arbeiten"\)](https://support.industry.siemens.com/cs/ww/de/view/109747174/97589394059) auf die Projektierung von systemdefinierten Meldungen und Steuerungsmeldungen eingegangen. Die Projektierung von benutzerdefinierten Meldungen ist mit aufgeführt.

## **Benötigte Softwarekomponenten**

- WinCC Basic/Comfort/Advanced V14 SP1 (TIA Portal)
- STEP 7 Professional V14 SP1 (TIA Portal)

### **Voraussetzung**

Es existiert bereits ein WinCC (TIA Portal) Projekt mit einer angelegten Verbindung zwischen dem Bediengerät und der Steuerung.

## <span id="page-6-1"></span>**2.1 Projektierung von benutzerdefinierten Meldungen**

Die Projektierung von benutzerdefinierten Meldungen (Bitmeldungen und Analogmeldungen) ist bei WinCC Basic/Comfort/Advanced unabhängig von der eingesetzten Steuerung. Eine ausführliche Beschreibung der Projektierung von benutzerdefinierten Meldungen finden Sie im Anwendungsbeispiel "Projektierung [von Meldungen und Alarme in WinCC \(TIA Portal\)".](https://support.industry.siemens.com/cs/ww/de/view/62121503) Außerdem finden Sie im Systemhandbuch von WinCC Advanced V14 SP1 unter den Kapiteln ["Bitmeldungen projektieren"](https://support.industry.siemens.com/cs/ww/de/view/109747174/58699278987) und ["Analogmeldungen projektieren"](https://support.industry.siemens.com/cs/ww/de/view/109747174/95335623563) ebenfalls eine ausführliche Beschreibung.

## <span id="page-7-0"></span>**2.2 Projektierung von systemdefinierten Meldungen**

## <span id="page-7-1"></span>**2.2.1 Projektierung von Systemmeldungen (S7-1200, S7-1500)**

Systemmeldungen sind im HMI standardmäßig für verschiedene Sprachen hinterlegt. Wenn Sie die Systemmeldungen in weitere Sprachen übersetzen wollen, müssen die Texte zuerst in das Projekt importiert werden.

## **Importieren von Systemmeldungen**

Tabelle 2-1

Das Importieren der Systemmeldungen ist nur bei Projekten notwendig, die neu erstellt wurden, bzw. wenn die Systemmeldungen noch nicht importiert wurden.

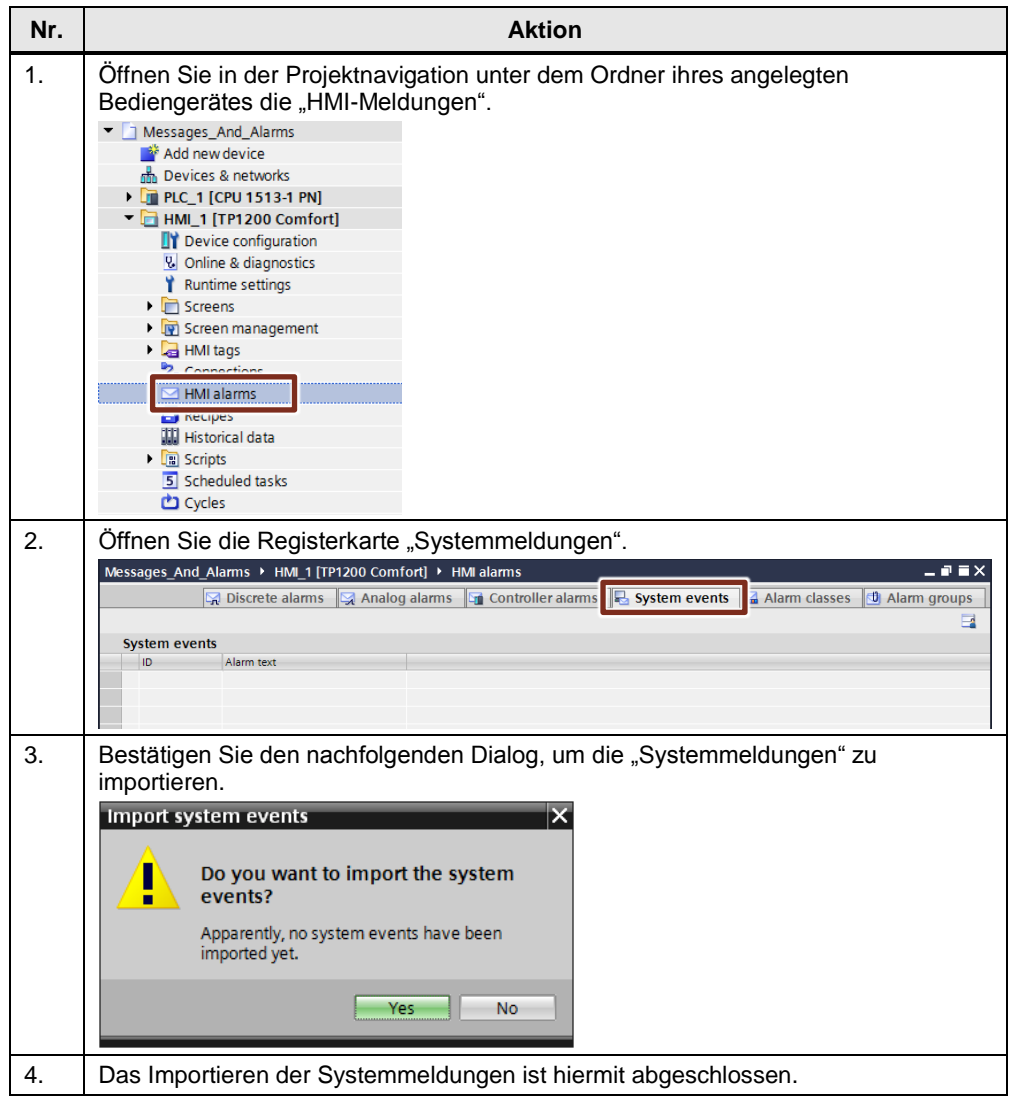

## **Anzeige der Systemmeldungen in Runtime auf dem Bediengerät**

In der nachfolgenden Tabelle finden Sie die Anleitung zur Projektierung einer Meldeanzeige. Hierbei handelt es sich um ein statisches Element (immer sichtbar), welches Sie fest in ein Bild projektieren.

**Hinweis** Neben einer statischen Meldeanzeige, besteht die Möglichkeit, sich Meldungen dynamisch mittels eines Meldefensters ausgeben zu lassen. Dieses wird im "Globalen Bild" des HMIs projektiert und erscheint nur, wenn eine Meldung auftritt.

> Weitere Informationen finden Sie im Handbuch von WinCC unter dem Kapitel ["Meldefenster projektieren".](https://support.industry.siemens.com/cs/ww/de/view/109747174/60029650059)

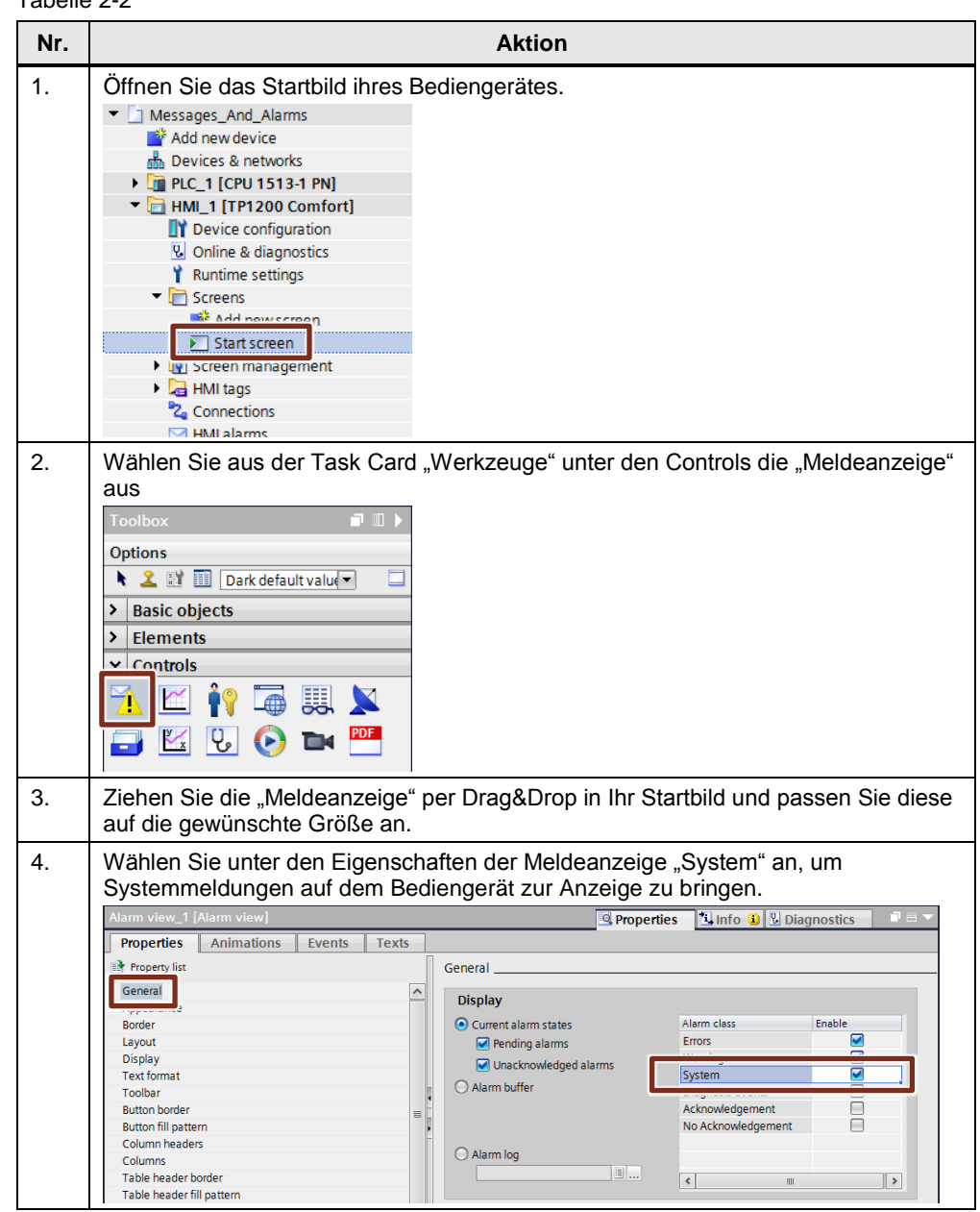

Tabelle 2-2

Weitere Informationen zur Projektierung und Konfiguration einer Meldeanzeige finden Sie im Systemhandbuch von WinCC Basic/Comfort/Advanced unter dem Themenpunkt ["Meldeanzeige projektieren".](https://support.industry.siemens.com/cs/ww/de/view/109747174/88275259019)

## **Anzeigedauer für Systemmeldungen definieren**

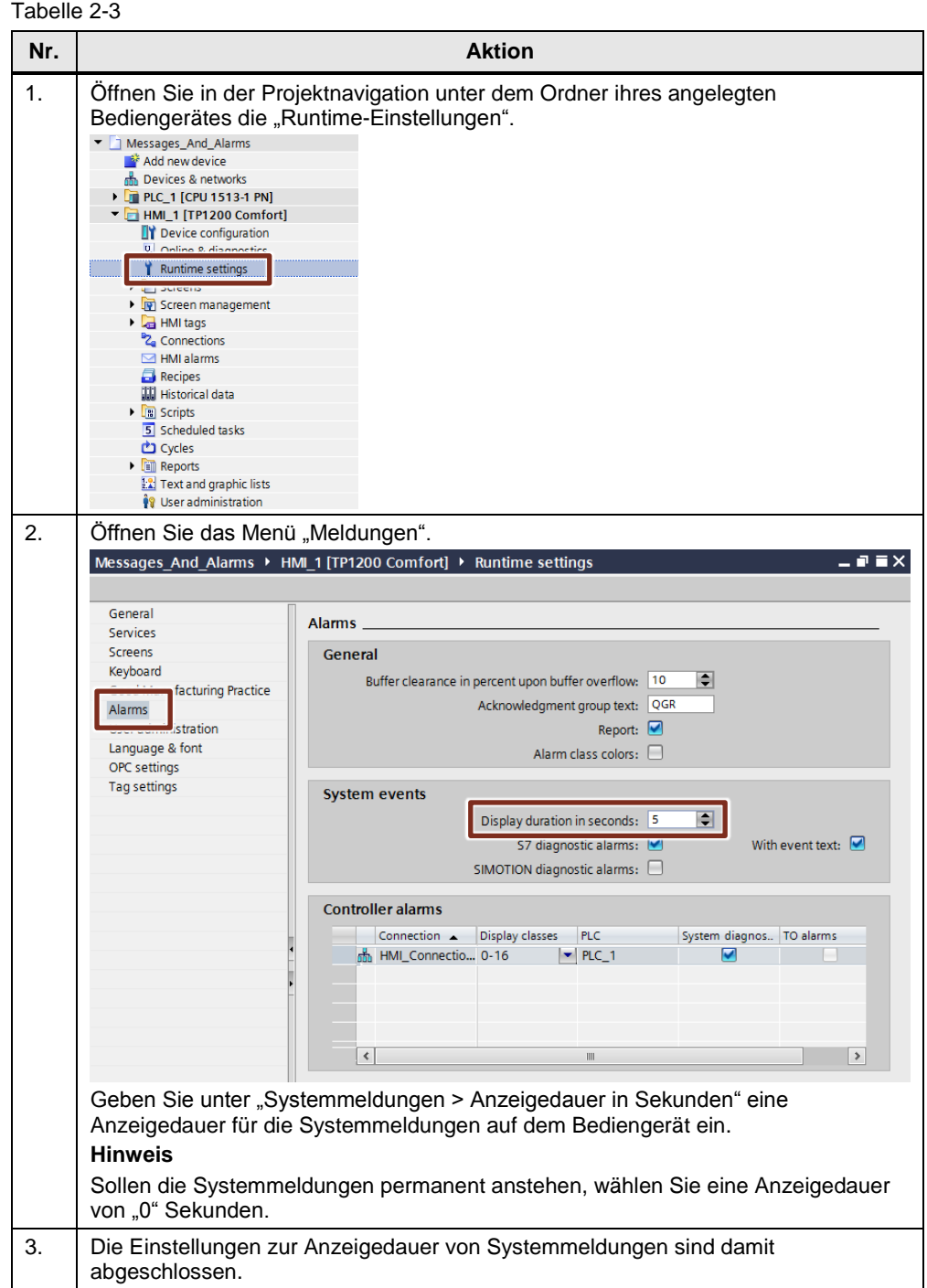

## **Meldetexte für Systemmeldungen ändern**

Die Meldetexte der Systemmeldungen können bei Bedarf geändert bzw. angepasst werden. Die dazugehörigen Meldenummern sind nicht änderbar.

**Hinweis** Bei der Änderung von Systemmeldungen erfolgt eine Veränderung von klar definierten Meldungen, wodurch es unter Umständen zu Fehlinterpretationen kommen kann.

> Die importierten Meldungen sind Bestandteile des Handbuches und der Online-Hilfe.

Eine Änderung hat zur Folge, dass die geänderten Meldungen nicht mehr mit der Dokumentation übereinstimmen.

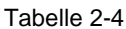

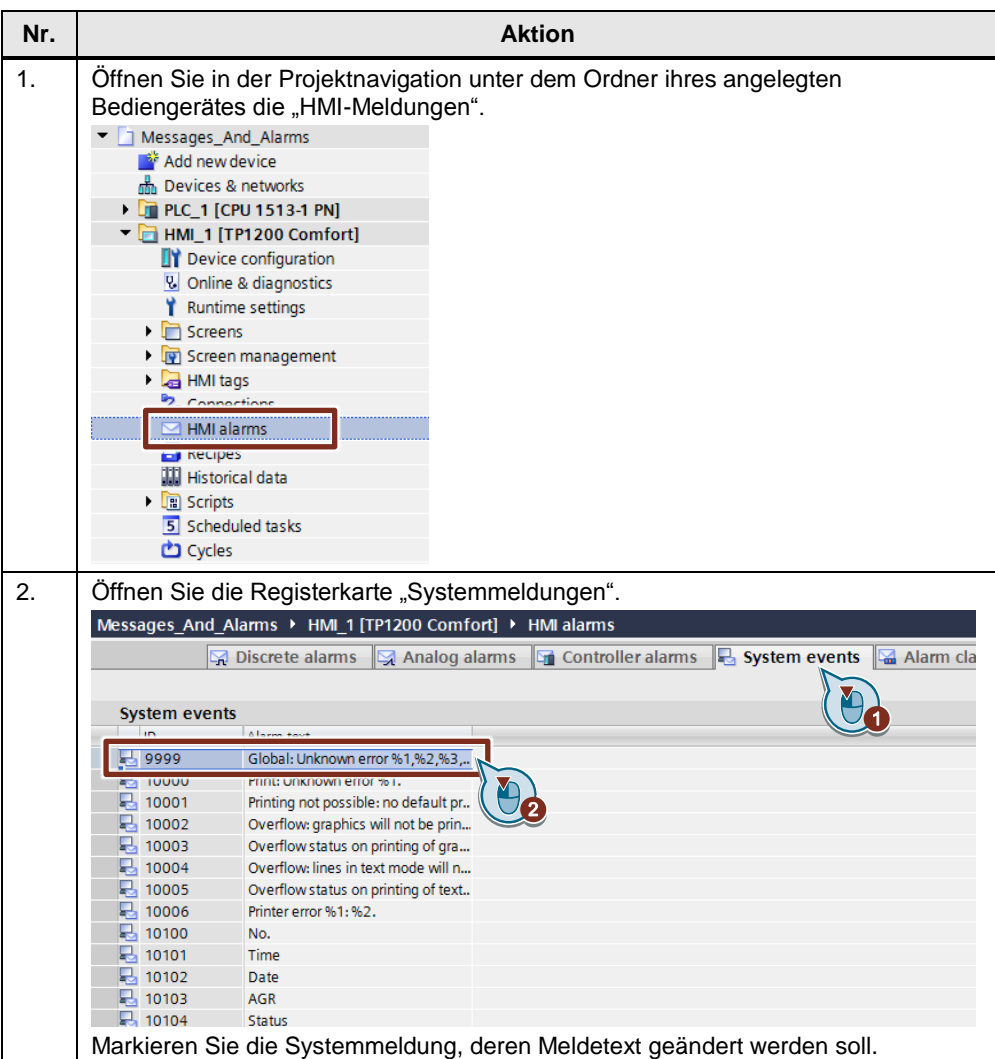

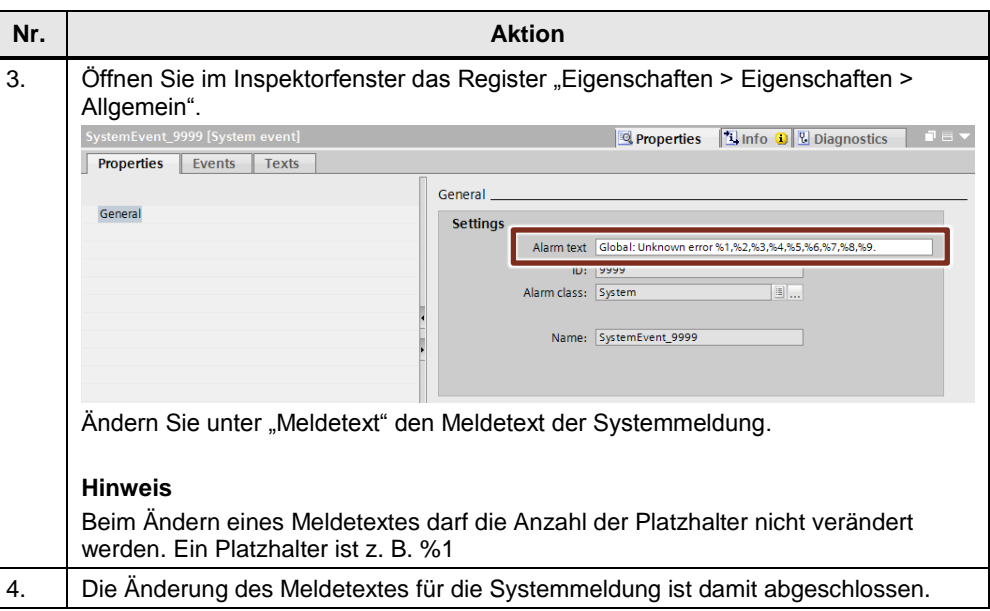

## <span id="page-11-0"></span>**2.2.2 Projektierung von CPU-Systemdiagnosemeldungen (S7-1500)**

Im folgenden Abschnitt ist die Projektierung der Anzeige von Systemdiagnosemeldungen einer S7-1500 CPU auf einem Bediengerät beschrieben.

## <span id="page-11-1"></span>**Einstellungen in STEP 7**

Tabelle 2-5

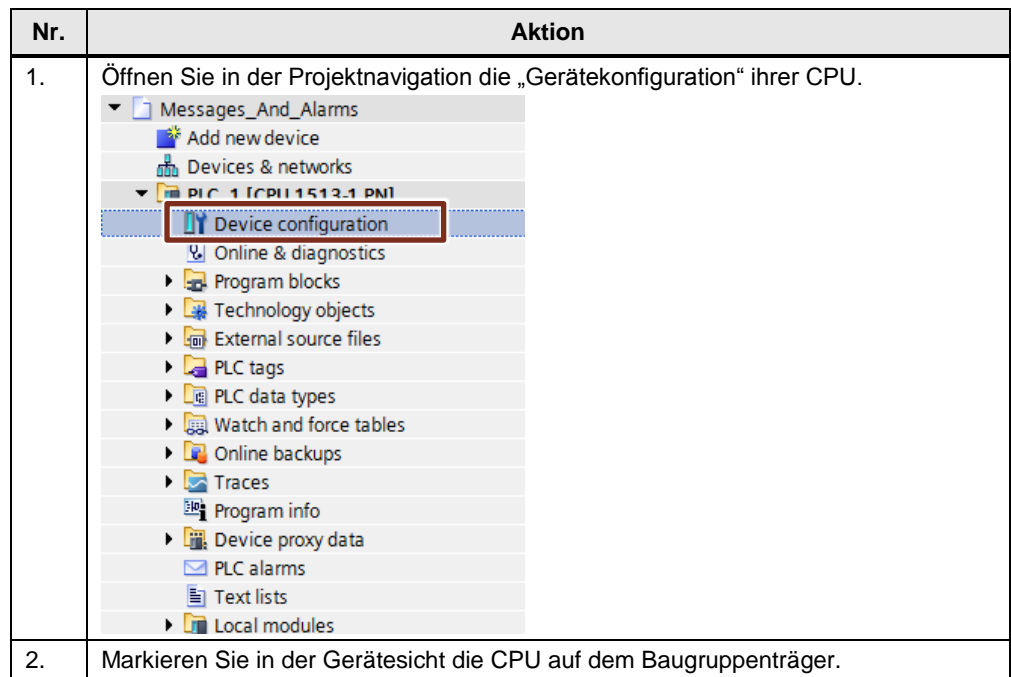

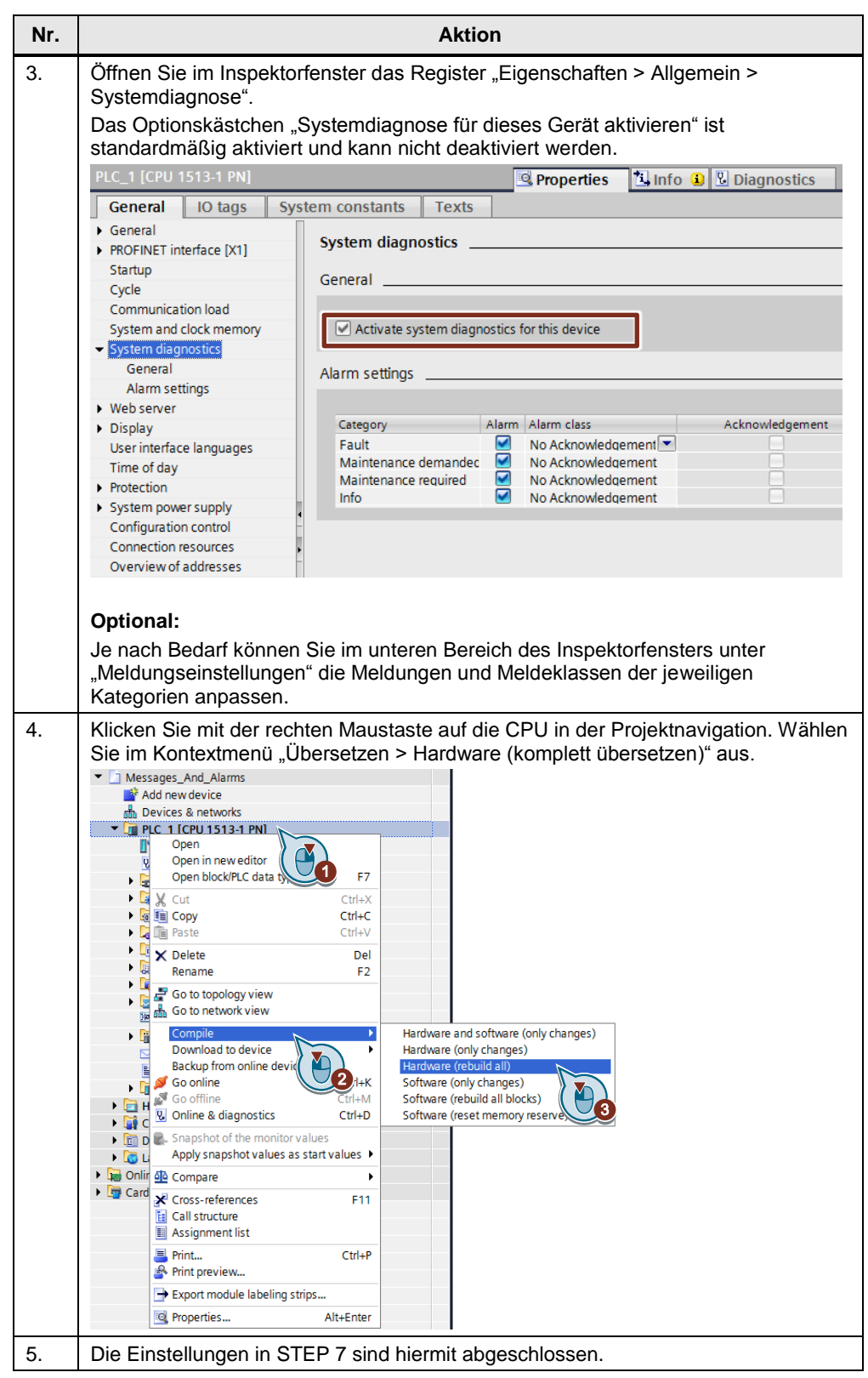

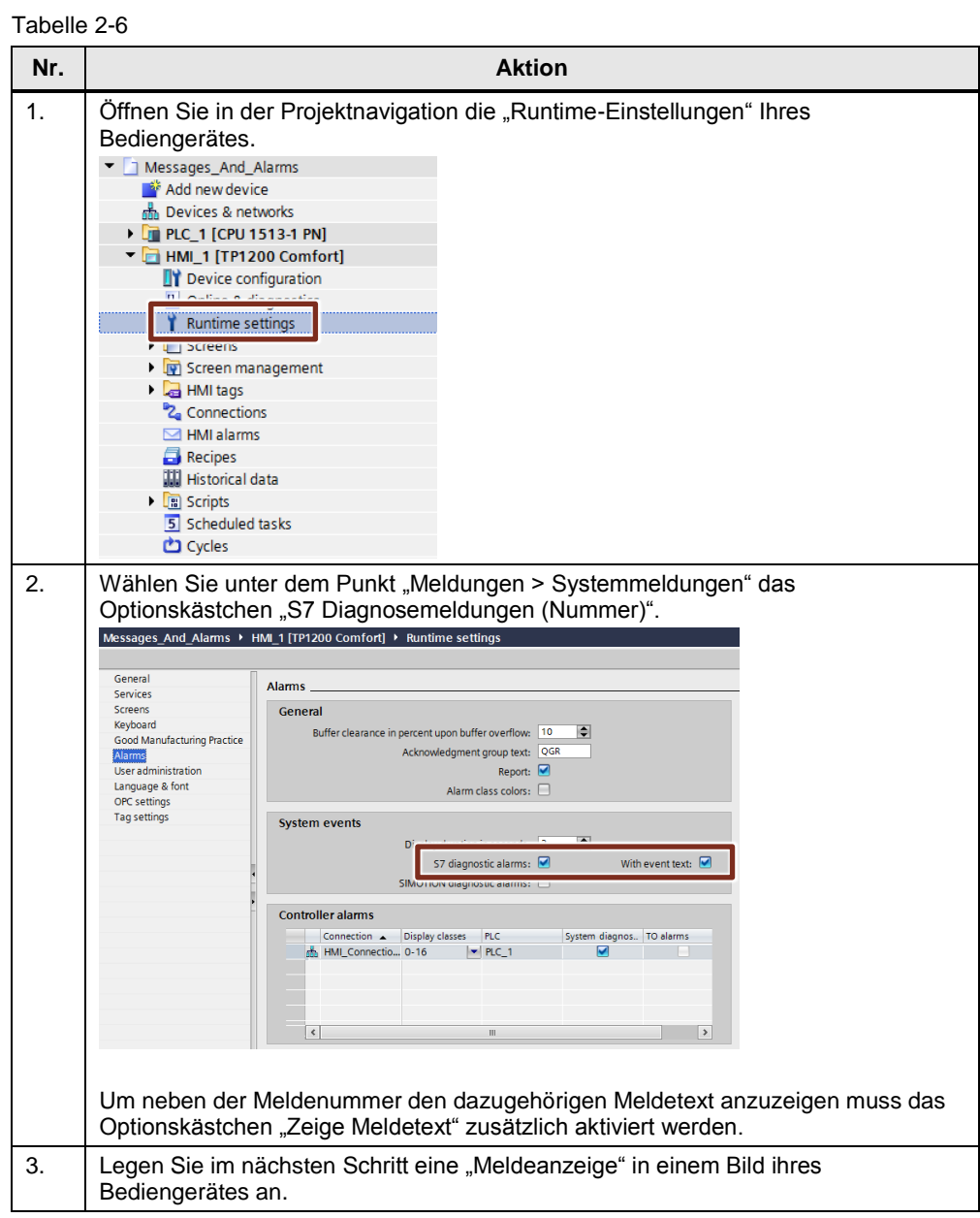

## **Einstellungen in WinCC Basic/Comfort/Advanced**

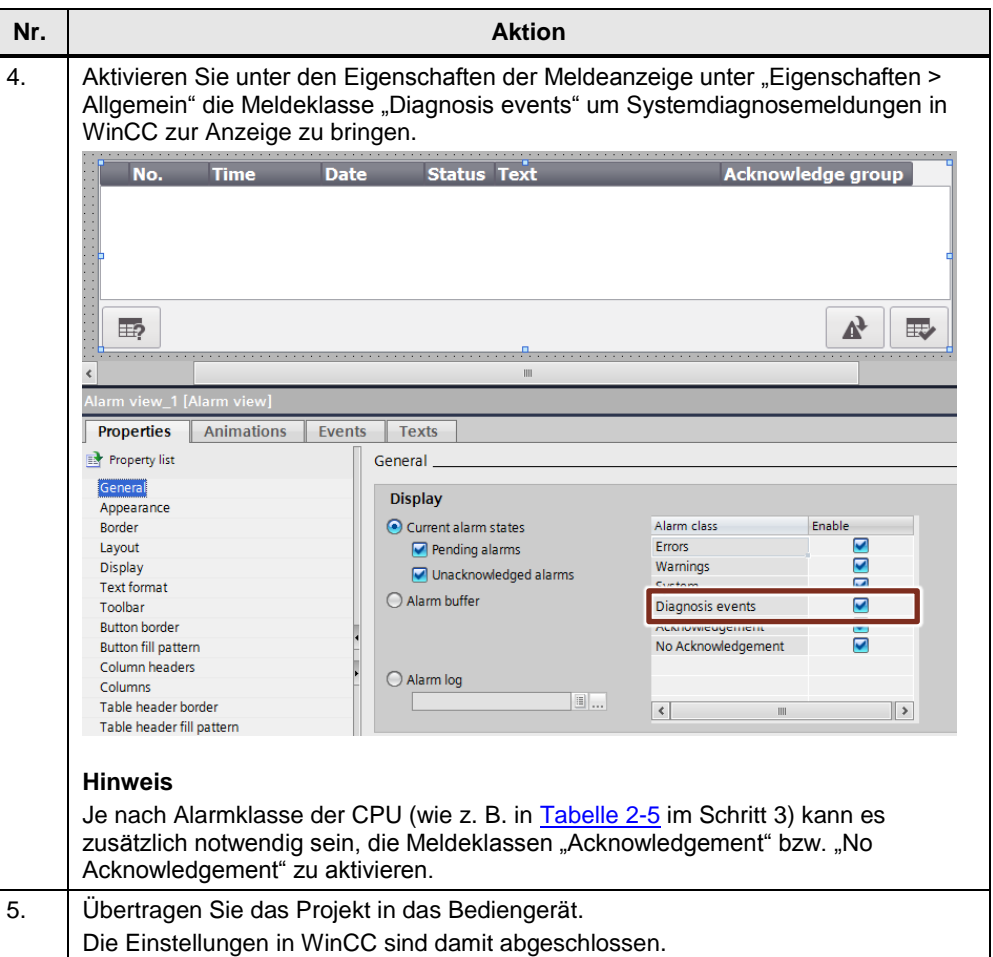

Weitere Informationen zur Projektierung und Konfiguration einer Meldeanzeige finden Sie im Systemhandbuch von WinCC Basic/Comfort/Advanced unter dem Themenpunkt ["Meldeanzeige projektieren".](https://support.industry.siemens.com/cs/ww/de/view/109747174/88275259019)

**Hinweis** Informationen und Möglichkeiten der Systemdiagnose finden Sie im Anwendungsbeispiel ["Systemdiagnose mit S7-1500 und TIA Portal"](https://support.industry.siemens.com/cs/ww/de/view/68011497).

## <span id="page-14-0"></span>**2.3 Projektierung von Steuerungsmeldungen**

## <span id="page-14-1"></span>**2.3.1 Projektierung von Program\_Alarm (S7-1500)**

Die Anweisung "Program Alarm: Programmmeldung mit Begleitwerten erzeugen" überwacht ein Signal und generiert bei einem Signalwechsel am Parameter SIG von 0 auf 1 eine kommende Programmmeldung. Bei einem Signalwechsel von 1 auf 0 wird eine gehende Programmmeldung erzeugt. Die Auswahl ob die Meldung quittierpflichtig ist oder nicht, hängt dabei von der projektierten Meldeklasse ab. Standardmäßig muss der Baustein nicht quittiert werden.

An die Programmmeldung können Sie bis zu zehn Begleitwerte anhängen. Jede Meldung, sowohl kommende als auch gehende, werden dabei mit einem Zeitstempel versehen.

## **Parameter des Meldebausteins Program\_Alarm**

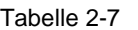

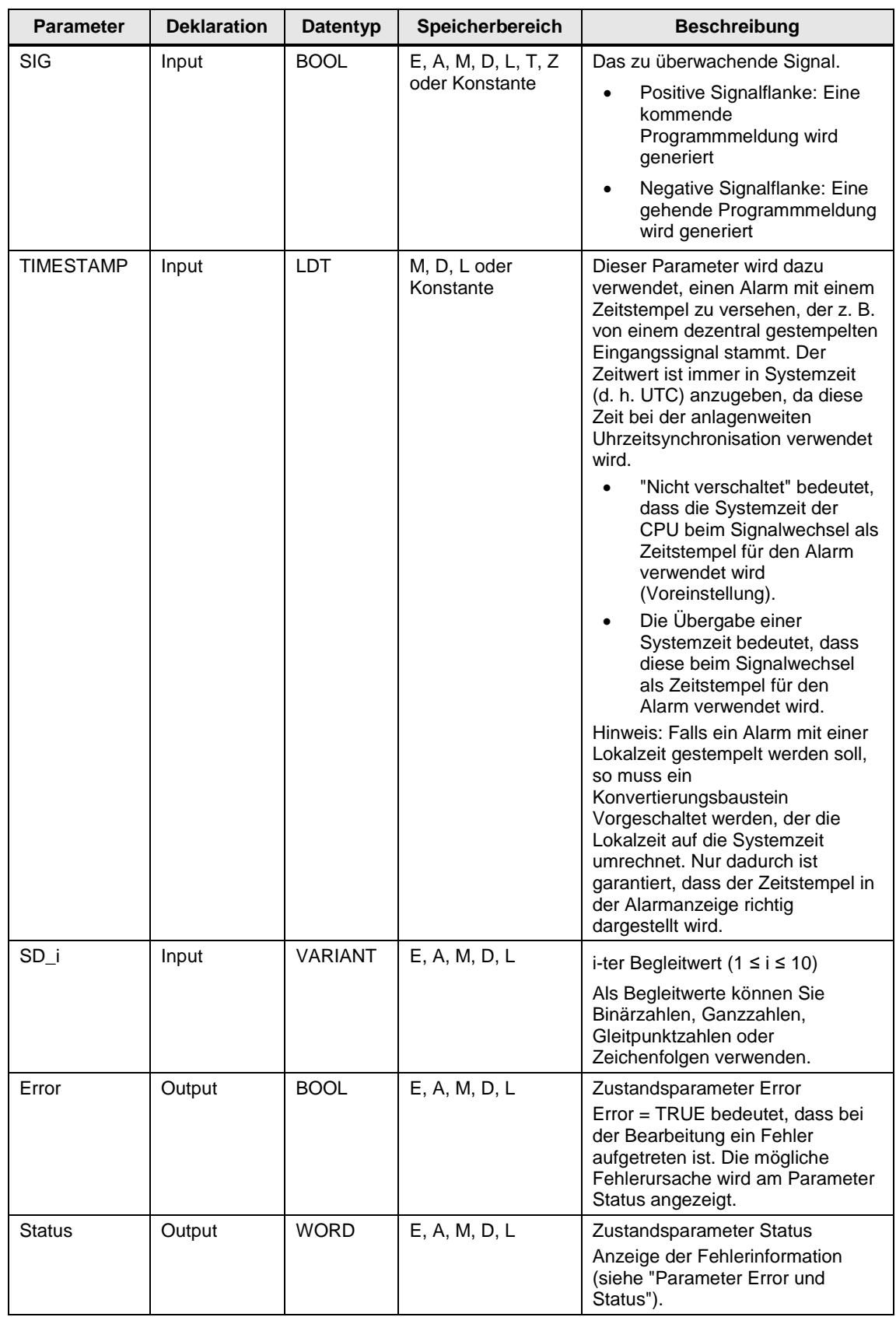

Weitere Informationen zum Baustein "Program Alarm" finden Sie im Systemhandbuch von STEP 7 unter dem Themenpunkt "Program Alarm: [Programmmeldung mit Begleitwerten erzeugen"](https://support.industry.siemens.com/cs/ww/de/view/109747136/94144917771) oder dem Anwendungsbeispiel ["Diagnose im Anwenderprogramm mit S7-1500".](https://support.industry.siemens.com/cs/ww/de/view/98210758)

## **Einstellung in STEP 7**

Die folgende Tabelle zeigt die notwendigen Projektierungsschritte, mit denen Sie eine Programmeldung in STEP 7 erstellen.

Hinweis Die STEP 7-Projektierungsschritte für den Meldebaustein "Program\_Alarm" sind sowohl für die Visualisierungs-Versionen WinCC Basic/Comfort/Advanced als auch für WinCC Professional gültig.

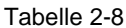

<span id="page-16-0"></span>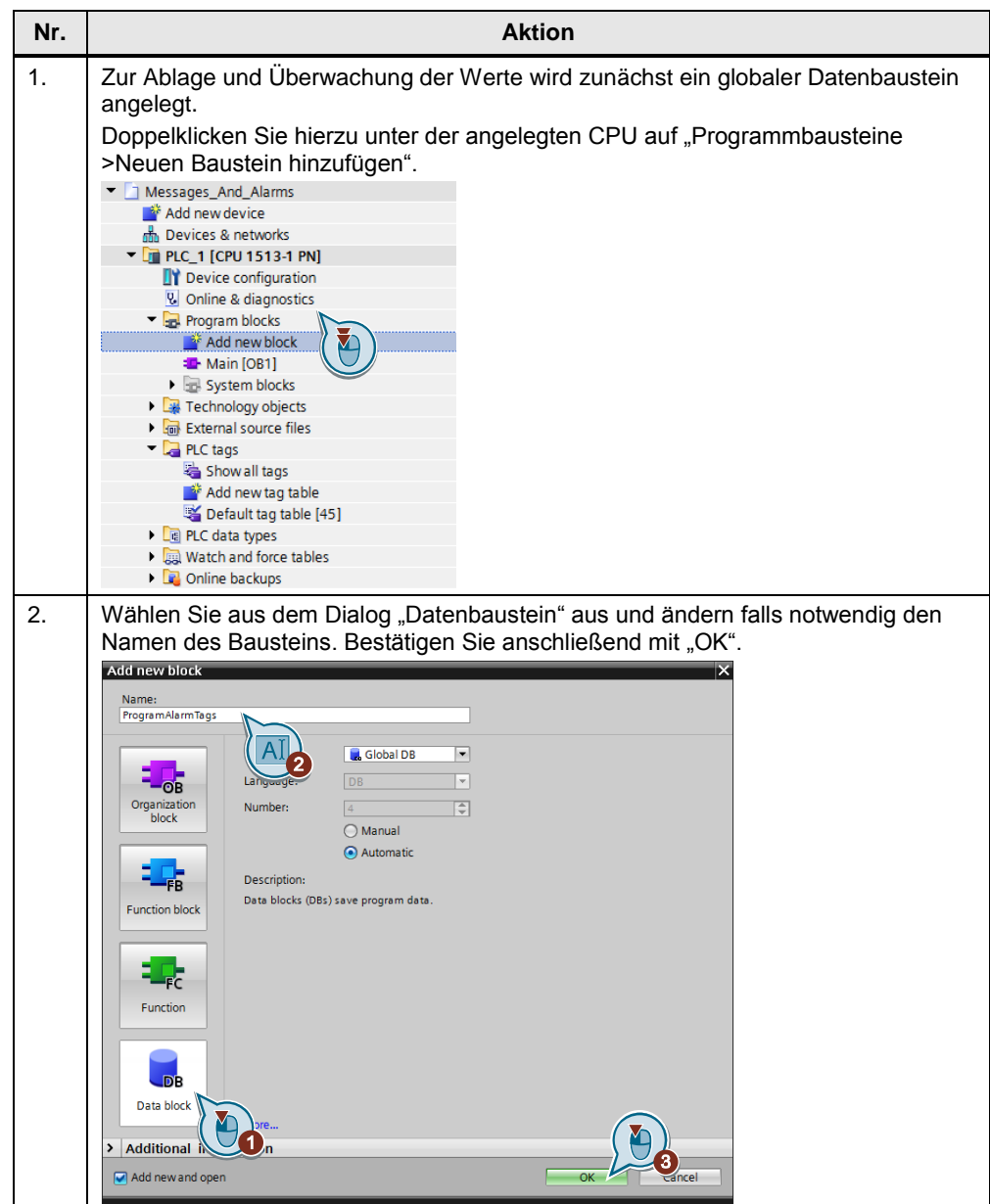

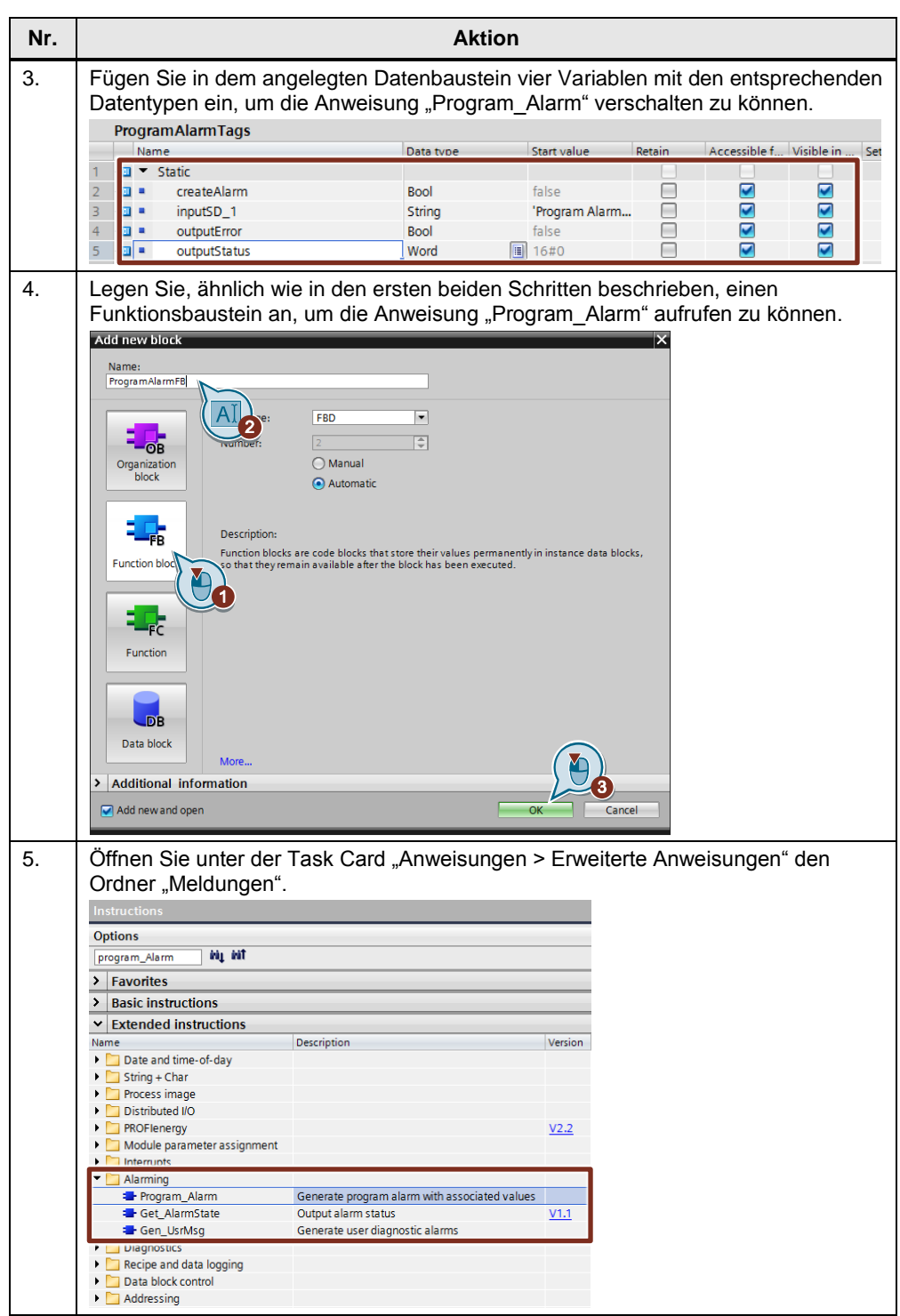

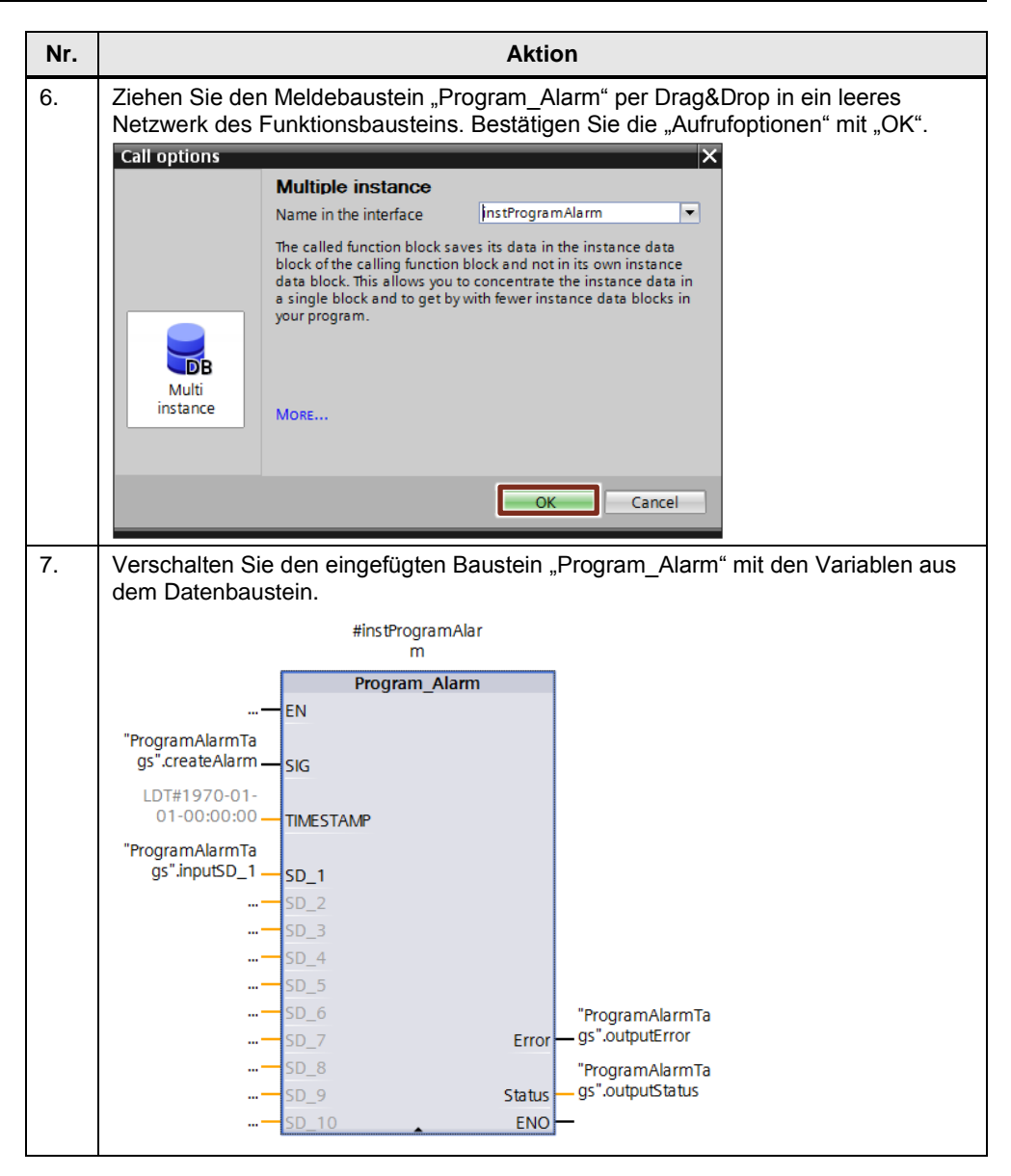

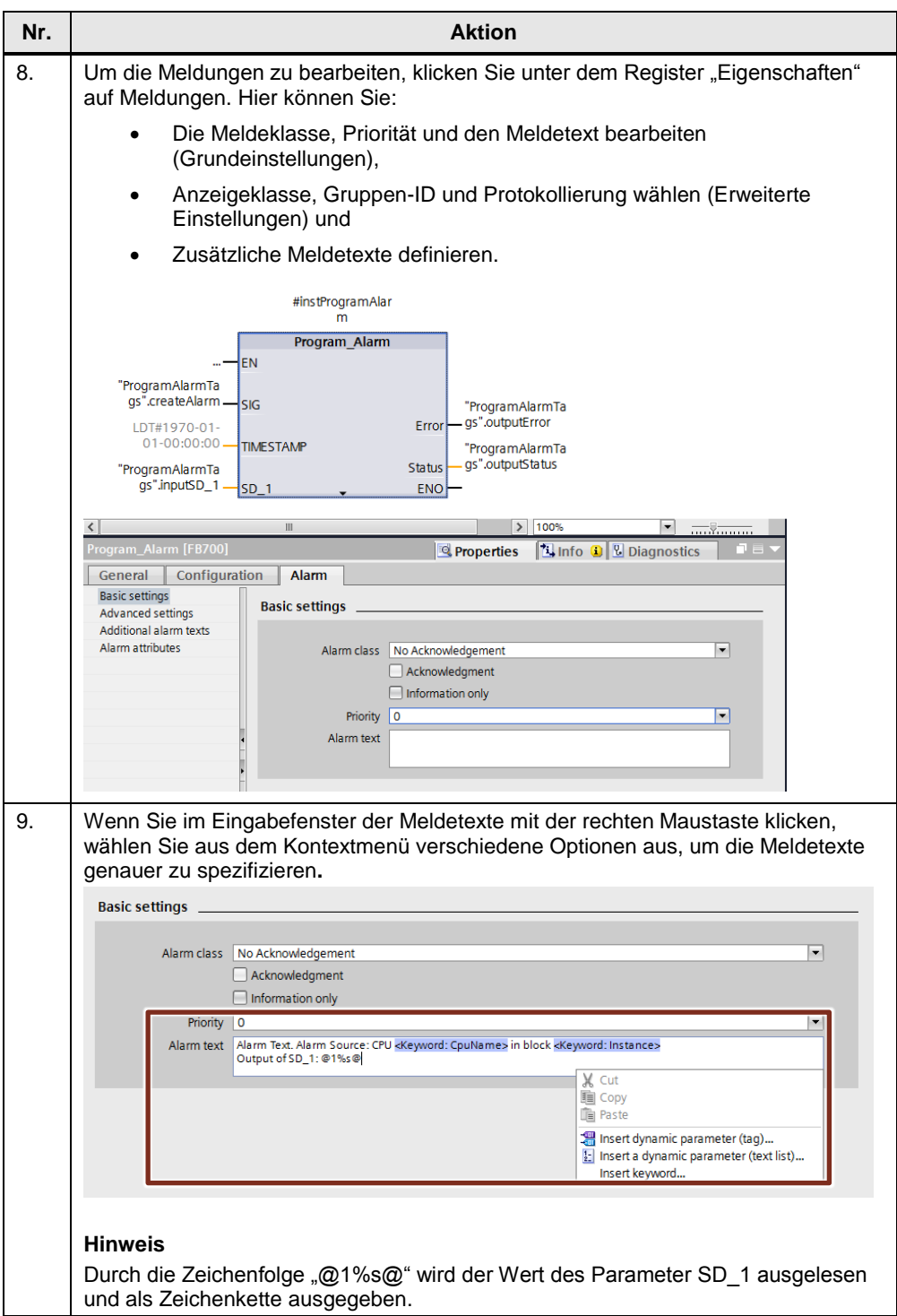

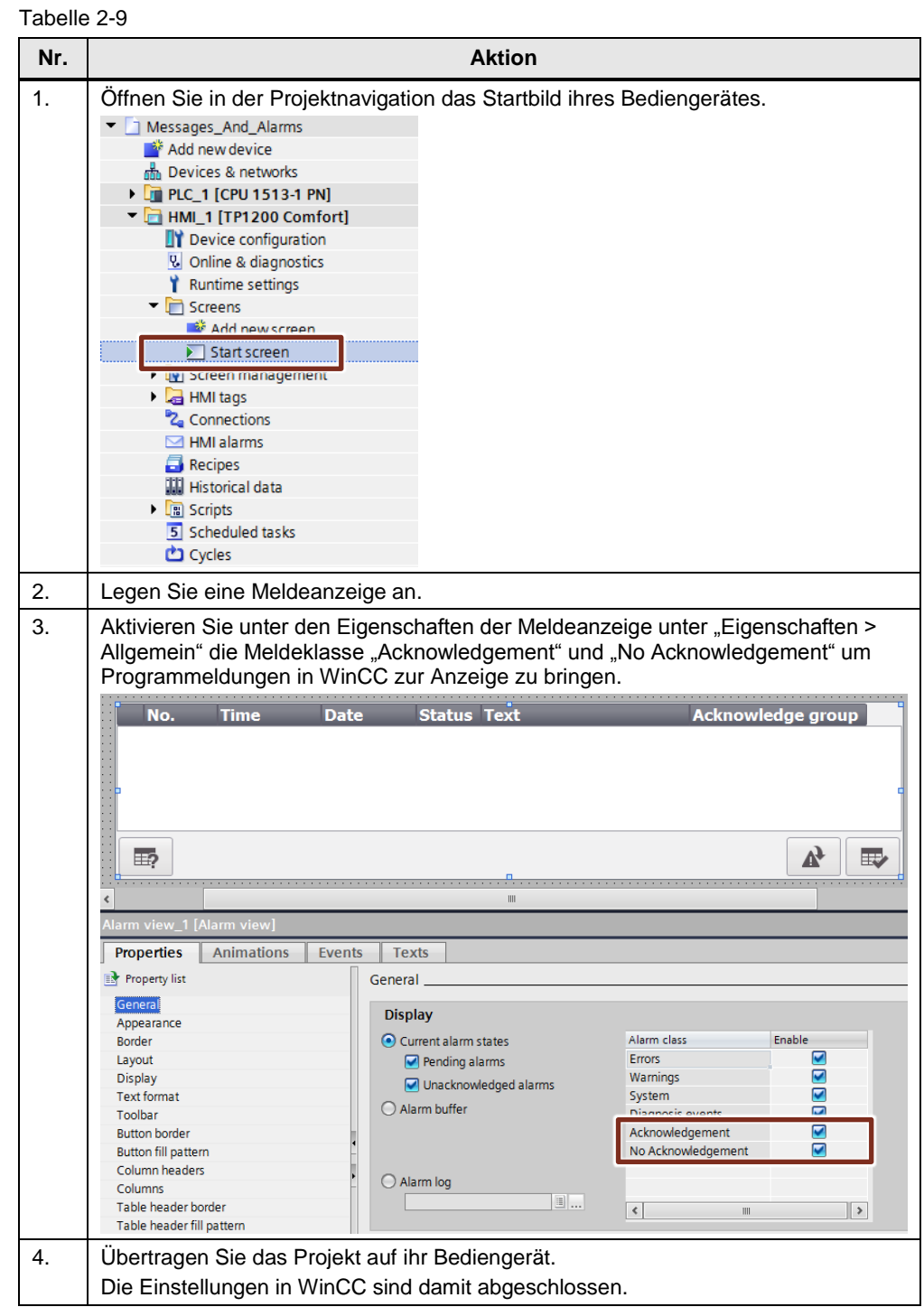

## **Einstellungen in WinCC Basic/Comfort/Advanced**

Weitere Informationen zur Projektierung und Konfiguration einer Meldeanzeige finden Sie im Systemhandbuch von WinCC Basic/Comfort/Advanced unter dem Themenpunkt ["Meldeanzeige projektieren".](https://support.industry.siemens.com/cs/ww/de/view/109747174/88850049675)

## <span id="page-21-0"></span>**2.3.2 Projektierung von Get\_AlarmState (S7-1500)**

Mit der Anweisung "Meldungszustand ausgeben" (Get AlarmState) geben Sie den Meldungszustand einer Programmmeldung aus.

**Hinweis** Die Ausgabe des Meldungszustandes bezieht sich jeweils auf eine Programmmeldung, die über die Anweisung "Program Alarm" erstellt wurde.

> Welche Programmmeldung ausgegeben werden soll, wird über den Eingangsparameter "Alarm" festgelegt. Hier geben Sie den Instanz-DB der Anweisung "Program Alarm" an, dessen Meldungszustand Sie ausgeben möchten.

Über den Ausgangsparameter "AlarmState" wird der Meldungszustand in einem Byte ausgegeben.

Die einzelnen Bits des Ausgangsparameters "AlarmState" bedeuten hierbei:

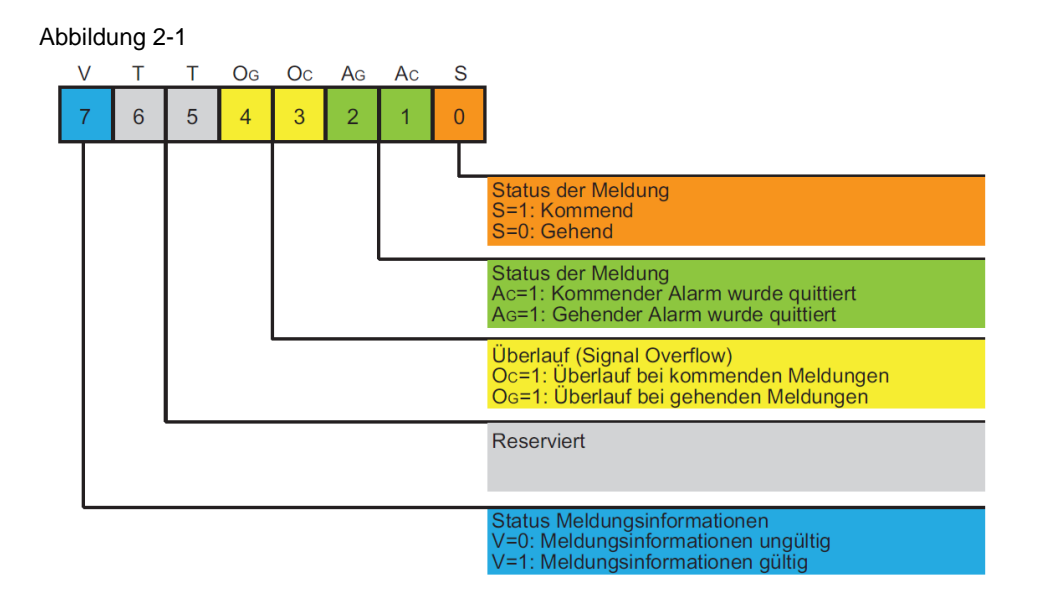

Weitere Informationen zur Anweisung "Get AlarmState" finden Sie im Systemhandbuch von STEP 7 unter dem Themenpunkt "Get AlarmState: [Meldungszustand ausgeben".](https://support.industry.siemens.com/cs/ww/de/view/109747136/94253708555)

## **Parameter des Bausteins Get\_AlarmState**

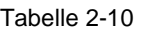

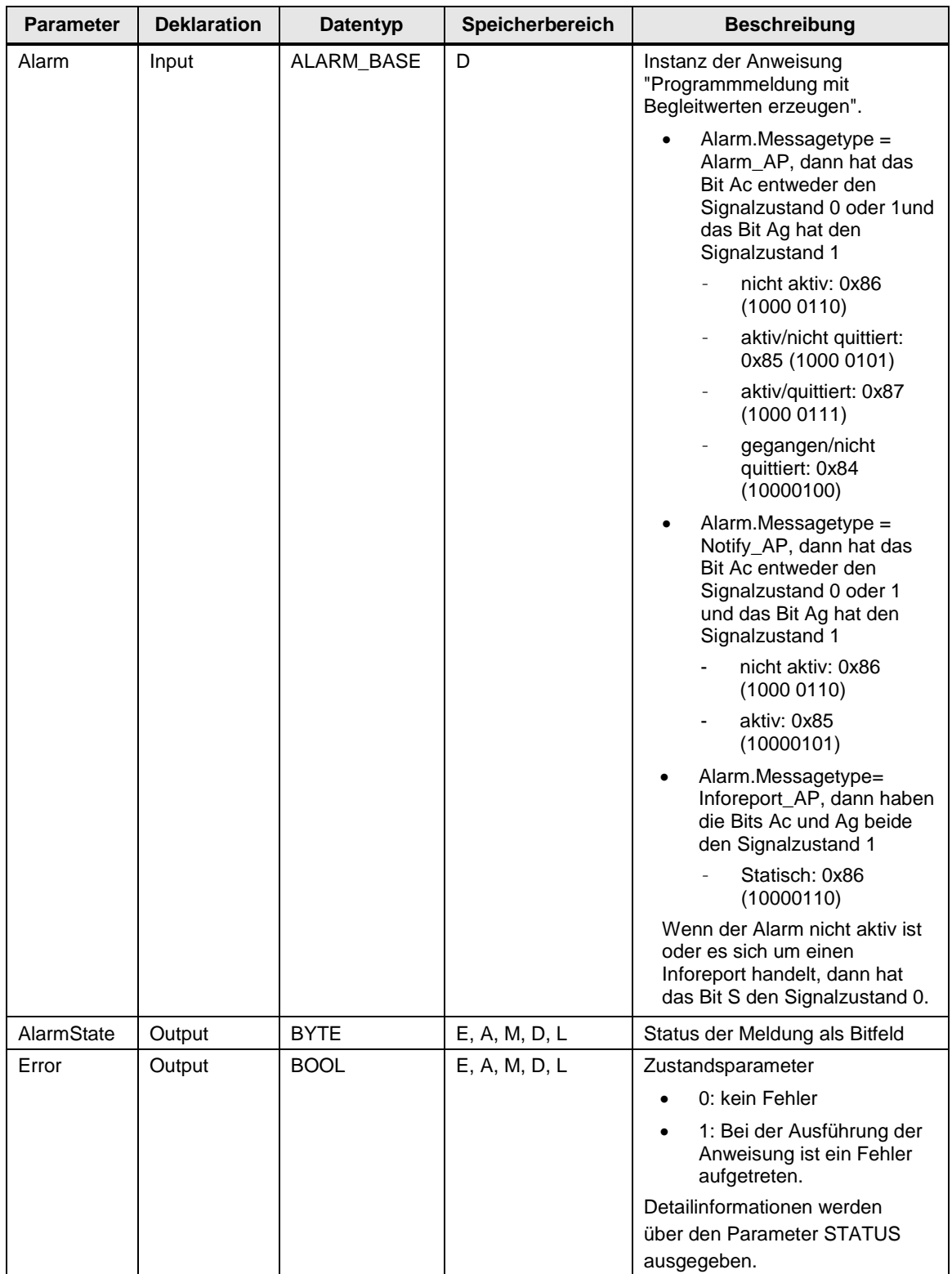

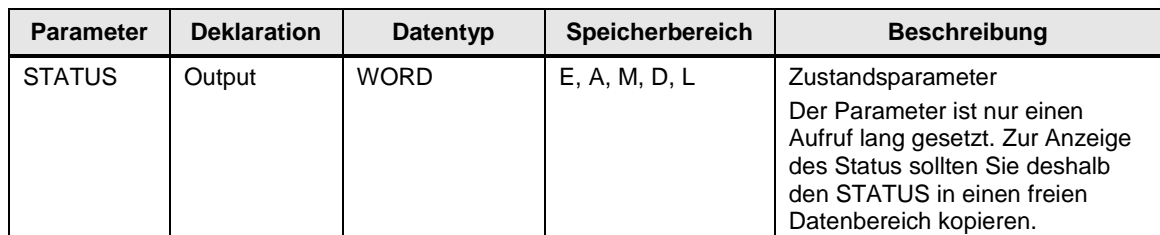

## **Projektierung in STEP 7**

Die nachfolgende Tabelle zeigt Ihnen wie Sie den Meldungszustand einer Programmmeldung ausgeben können. Um diese projektieren zu können, ist es notwendig, dass bereits eine Programmmeldung (wie in Kapitel [2.3.1\)](#page-14-1) erzeugt wurde.

Hinweis Die Projektierungsschritte für die Anweisung "Get\_AlarmState" sind sowohl für die Visualisierungs-Versionen WinCC Basic/Comfort/Advanced als auch für WinCC Professional gültig.

| Nr.            |                                                                                                    |                                               | <b>Aktion</b>  |                      |                         |                |   |  |  |
|----------------|----------------------------------------------------------------------------------------------------|-----------------------------------------------|----------------|----------------------|-------------------------|----------------|---|--|--|
| $\mathbf{1}$ . | Öffnen Sie den Datenbaustein "ProgramAlarmTags" (siehe Tabelle 2-8) und fügen<br>Sie drei Variablen mit den zugehörigen Datentypen ein.                           |                                               |                |                      |                         |                |   |  |  |
|                | Messages And Alarms ▶ PLC 1 [CPU 1513-1 PN] ▶ Program blocks ▶ ProgramAlarmTags [DB1]<br><b>FF ALL</b><br><b>ProgramAlarmTags</b>                                 |                                               |                |                      |                         |                |   |  |  |
|                |                                                                                                    |                                               |                |                      |                         |                |   |  |  |
|                | <b>I</b> ▼ Static<br>createAlarm<br>$\overline{2}$<br>K⊡                                                                                                    | Bool                                          | false          | ⊟                    | ☑                       | ☑              | ⊟ |  |  |
|                | inputSD_1<br>ko ≡                                                                                                    | <b>String</b>                                 | 'Program Alarm | ⊟                    | ☑                       | ☑              | ╒ |  |  |
|                | outputError<br>ko =                                                                                                    | <b>Bool</b>                                   | false          | □                    | ☑                       | ☑              | ⊟ |  |  |
|                | $\blacksquare$<br>getAlarmStateStatusByte<br>6                                                                                                    | <b>Byte</b>                                   | 16#0           | ⊟                    | -<br>$\blacksquare$     | $\blacksquare$ | ⊟ |  |  |
|                | <b>o</b><br>$\overline{7}$<br>getAlarmStateOutputError                                                                                                    | <b>Bool</b>                                   |                | ⊟                    |                         |                |   |  |  |
|                |                                                                                                    |                                               | false          |                      | $\overline{\mathbf{v}}$ | ☑              | ⊟ |  |  |
|                | 8<br>kod∎<br>getAlarmStateOutputStatus<br>Öffnen sie unter der Task Card "Anweisungen > Erweiterte Anweisungen" den<br>Ordner "Meldungen".<br><b>Instructions</b> | Word                                          | ■ 16#0         | ⊟                    | ☑                       | ☑              | ⊟ |  |  |
|                | <b>Options</b><br>ing int                                                                                                    |                                               |                |                      |                         |                |   |  |  |
|                | > Favorites                                                                                                    |                                               |                |                      |                         |                |   |  |  |
|                | > Basic instructions                                                                                                    |                                               |                |                      |                         |                |   |  |  |
|                | $\vee$ Extended instructions                                                                                                    |                                               |                |                      |                         |                |   |  |  |
|                | Name                                                                                                    | Description                                   |                | Version              |                         |                |   |  |  |
|                | Date and time-of-day                                                                                                    |                                               |                |                      |                         |                |   |  |  |
|                | $\triangleright$ String + Char                                                                                                    |                                               |                |                      |                         |                |   |  |  |
|                | Process image                                                                                                    |                                               |                |                      |                         |                |   |  |  |
|                | Distributed I/O<br><b>PROFlenergy</b>                                                                                                    |                                               |                | V2.2                 |                         |                |   |  |  |
|                | Module parameter assignment                                                                                                    |                                               |                |                      |                         |                |   |  |  |
|                | $\blacksquare$ Internants                                                                                                    |                                               |                |                      |                         |                |   |  |  |
|                | Alarming                                                                                                    |                                               |                |                      |                         |                |   |  |  |
|                | <b>E</b> Program_Alarm                                                                                                    | Generate program alarm with associated values |                |                      |                         |                |   |  |  |
|                | Get_AlarmState                                                                                                    | Output alarm status                           |                | $V1.1$ $\rightarrow$ |                         |                |   |  |  |
| 2.             | Gen UsrMsq<br><b>FED Diagnostics</b>                                                                                                    | Generate user diagnostic alarms               |                |                      |                         |                |   |  |  |
|                | Recipe and data logging                                                                                                    |                                               |                |                      |                         |                |   |  |  |
|                | Data block control                                                                                                    |                                               |                |                      |                         |                |   |  |  |

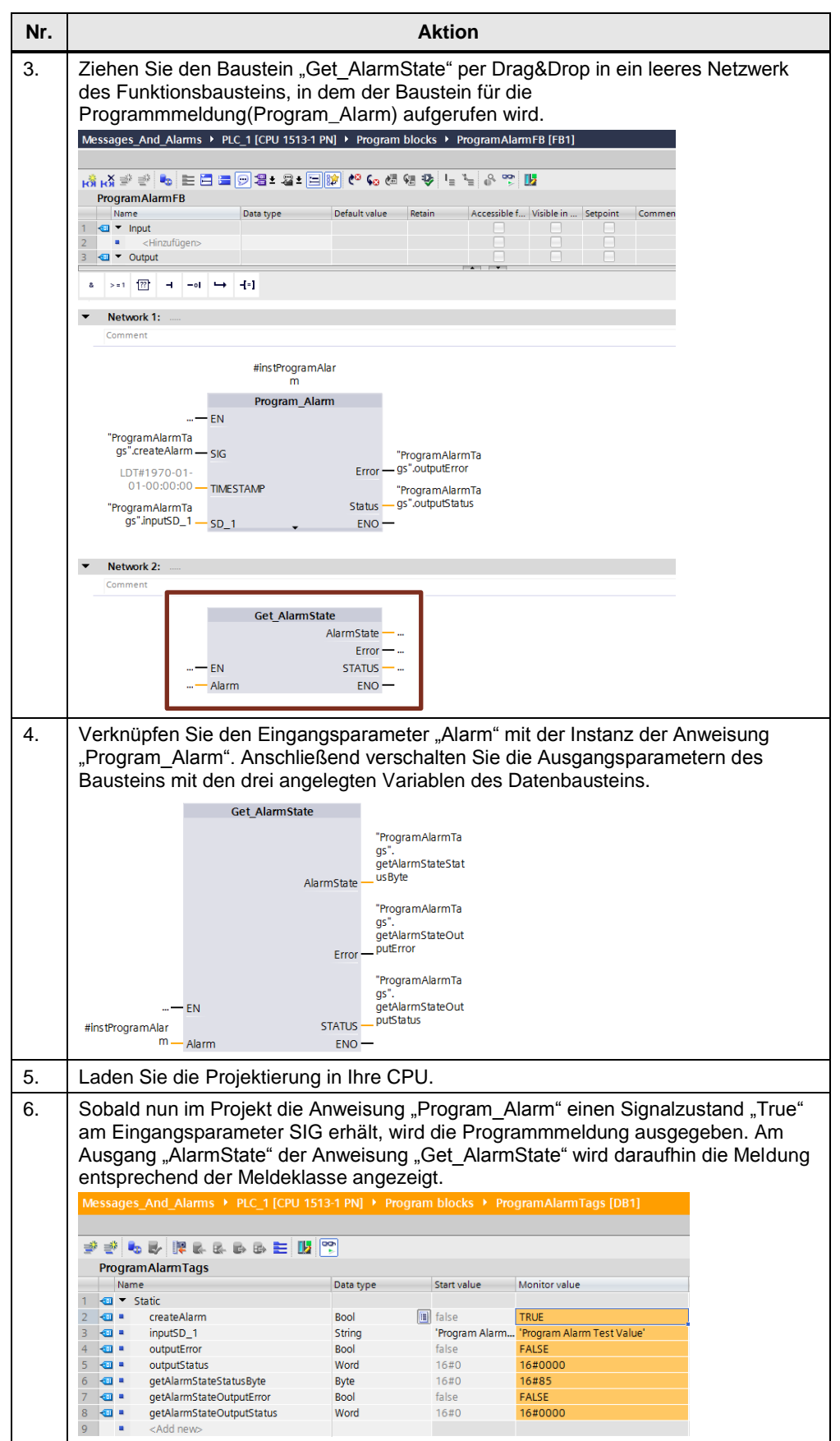

## <span id="page-25-0"></span>**2.3.3 Projektierung von Gen\_UsrMsg (S7-1200, S7-1500)**

Mit der Anweisung "Gen UsrMsg" erzeugen Sie eine Meldung, die in den Diagnosepuffer eingetragen wird. Über den Parameter Mode können Sie wählen, ob eine kommende, oder eine gehende Meldung erzeugt werden soll:

- Mode = 1: Erzeugung einer kommenden Meldung
- Mode = 2: Erzeugung einer gehenden Meldung

Den Inhalt der Meldung definieren Sie über Textlisten und die entsprechenden Textlisten-Einträge. Über die Parameter "TextListID" und "TextID" können Sie den entsprechenden Eintrag auswählen, den Sie in den Diagnosepuffer schreiben wollen. In den Textlisten können Sie dabei auch Begleitwerte definieren, welche dann im Diagnosepuffer mit angezeigt werden sollen.

Weitere Informationen zur Anweisung "Gen UsrMsg" finden Sie im Systemhandbuch von STEP 7 unter dem Themenpunkt "Gen\_UsrMsg: [Anwenderdiagnosemeldung erzeugen".](https://support.industry.siemens.com/cs/ww/de/view/109747136/89496241547)

**Hinweis** Die Anweisung "Anwenderdiagnosemeldung erzeugen"(GEN\_UsrMsg) ist erst ab STEP 7 V13 SP1 verfügbar.

## **Parameter des Bausteins Get\_AlarmState**

Tabelle 2-12

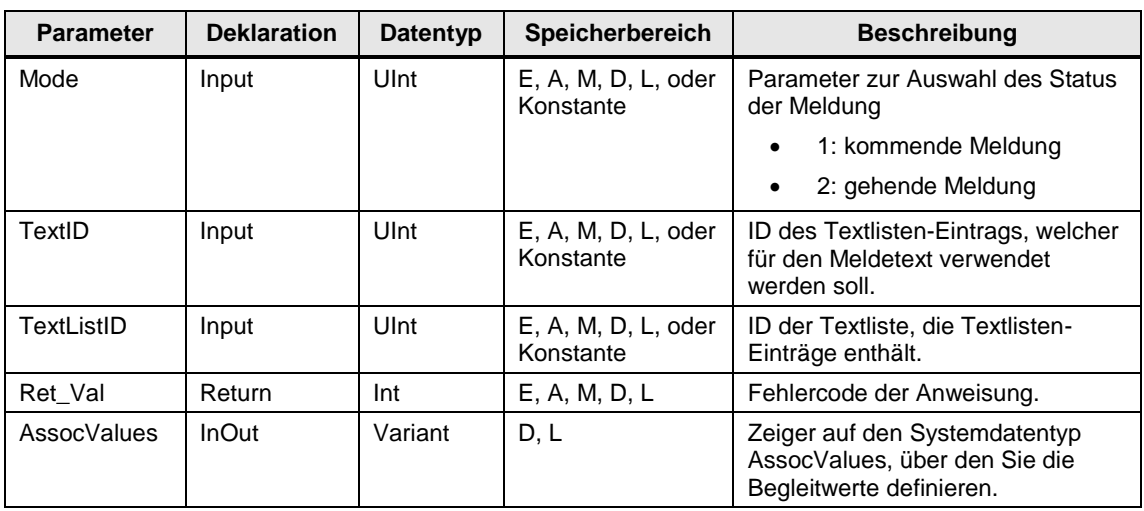

## **Projektierung in STEP 7**

**Hinweis** Die Projektierungsschritte für die Anweisung "Get\_AlarmState" sind sowohl für die Visualisierungs-Versionen WinCC Basic/Comfort/Advanced als auch für WinCC Professional gültig.

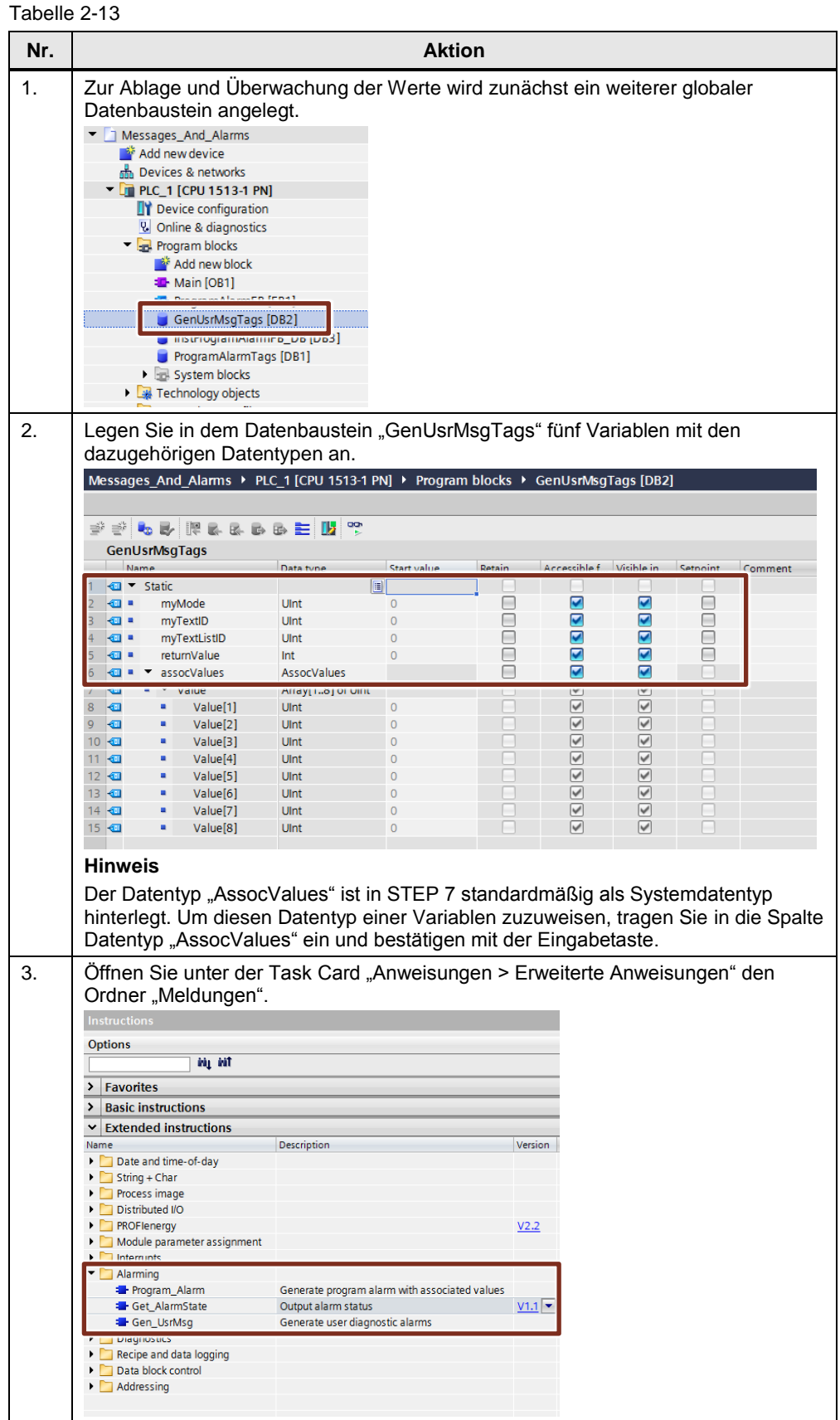

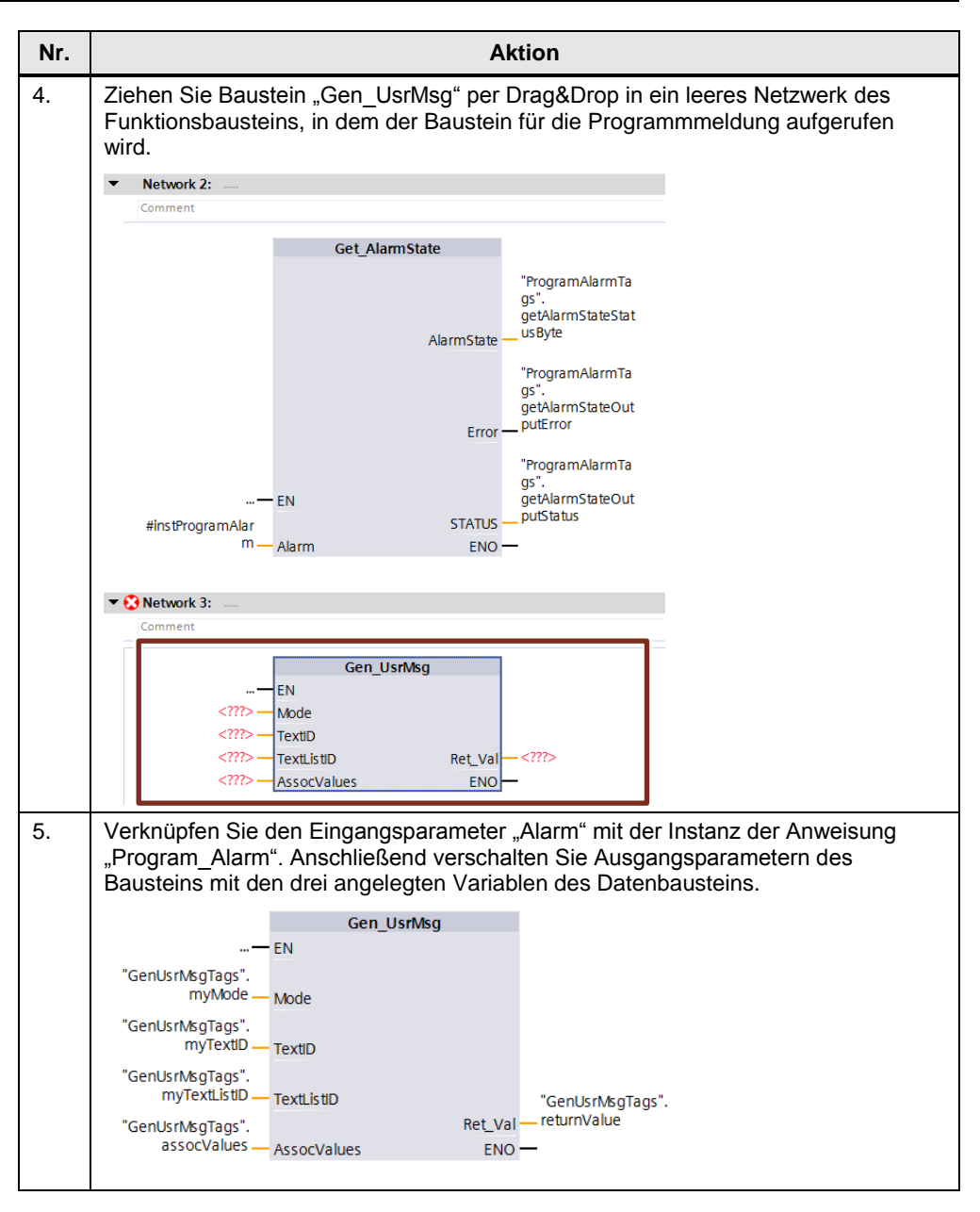

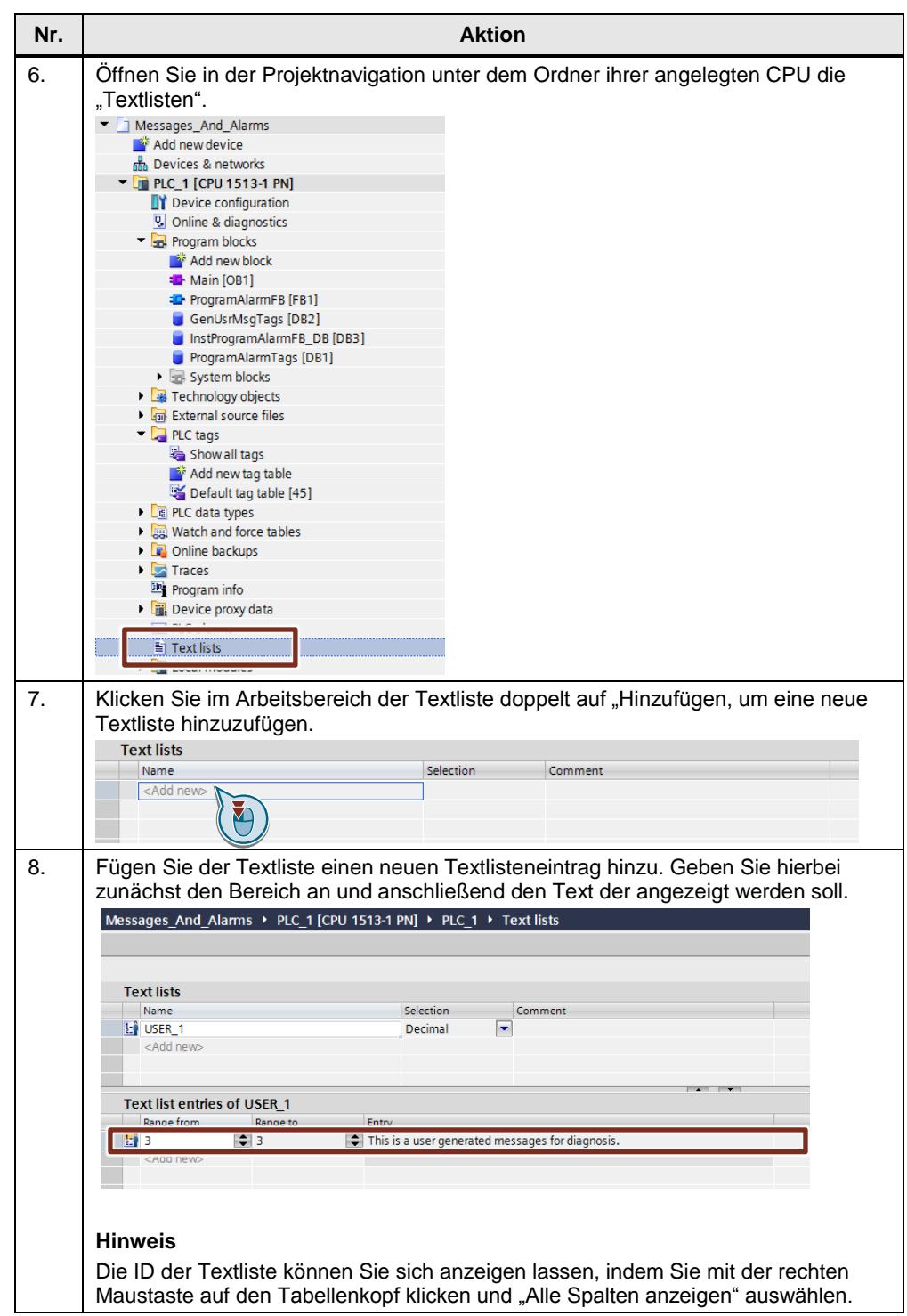

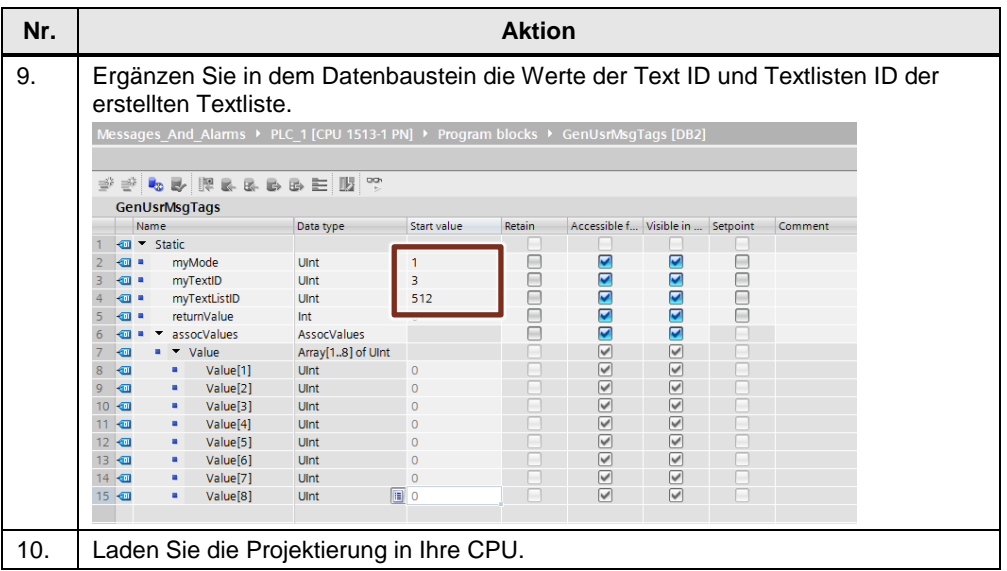

Die erzeugte Anwenderdiagnosemeldung können Sie sich im Diagnosepuffer der angelegten S7-1500 CPU ausgeben lassen.

**Hinweis** Den Diagnosepuffer der CPU können Sie sich auch über den Webserver oder dem HMI-Control "System-Diagnoseanzeige" auf einem Panel ausgeben lassen.

> Weiter Informationen finden Sie in dem Anwendungsbeispiel ["System-](https://support.industry.siemens.com/cs/ww/de/view/61910954)[Diagnoseanzeige unter Verwendung von WinCC \(TIA Portal\) und SIMATIC](https://support.industry.siemens.com/cs/ww/de/view/61910954)  [Comfort Panels"](https://support.industry.siemens.com/cs/ww/de/view/61910954) oder dem FAQ: "Wie kann der Diagnosepuffer einer SIMATIC [CPU mit integriertem Webserver an einem SIMATIC Panel angezeigt werden?"](https://support.industry.siemens.com/cs/ww/de/view/59601288)

## <span id="page-30-0"></span>**2.4 Einsatz von Meldeklassen**

Während des Betriebs einer Anlage treten Meldungen unterschiedlicher Prioritäten auf. Um diese Meldungen zu ordnen, teilt man diese in Abhängigkeit der Wichtigkeit in verschiedene Meldeklassen ein. Der Bediener der Anlage kann dadurch erkennen, welche Meldungen eine höhere Priorität und Wichtigkeit haben und vorrangig behandelt werden müssen.

## **Funktion der Meldeklassen**

Beim Anlegen von neuen Meldungen muss jede einer Meldeklasse zugeordnet werden.

Die Meldeklasse definiert dabei:

- Die Darstellung
- Das Quittierkonzept (Einfachquittierung, Zweifachquittierung, zentraler Melder)
- Die Archivierung der Meldung
- **Hinweis** Der Funktionsumfang der Meldeklasse ist abhängig vom projektierten Bediengerät.

### **Arten von Meldeklassen**

Folgende Arten von Meldeklassen stehen in WinCC (TIA Portal) zur Verfügung.

## **Vordefinierte Meldeklassen**

Für jedes Bediengerät finden Sie im Projektbaum unter "HMI-Meldungen" in der Registerkarte "Meldeklassen" vordefinierte Meldeklassen. Diese Meldeklassen können nicht gelöscht und nur bedingt bearbeitet werden.

### **Benutzerdefinierte Meldeklassen**

Für jedes Bediengerät können im Projektbaum unter "HMI-Meldungen" in der Registerkarte "Meldeklassen" weitere Meldeklassen angelegt werden. In diesen Meldeklassen kann die Darstellung und das Quittierkonzept der dazugehörigen Meldungen individuell projektiert werden.

## **Projektweite Meldeklassen (nicht bei Basic Panels)**

Projektweite Meldeklassen können bediengeräteübergreifend im Projekt verwendet werden. Im Projektbaum unter "Gemeinsame Daten > Meldeklassen" werden diese Meldeklassen angezeigt und neue projektweite Meldeklassen projektiert.

## <span id="page-31-0"></span>**2.5 Einsatz von Meldegruppen**

Während des Betriebs einer Anlage treten Meldungen auf die verschiedene Prozesse und Bereiche betreffen. Um diese Meldungen zu gliedern (z. B. nach einem Anlagenteil) und eine Übersichtlichkeit zu schaffen, kann man Meldungen zu Meldegruppen hinzufügen.

## **Funktionsumfang von Meldegruppen in WinCC Basic/Comfort/Advanced**

In WinCC Basic/Comfort/Advanced kann man mit Hilfe der Meldegruppen Anlagenteile separat betrachten und die dazugehörigen Meldungen bei Bedarf gemeinsam quittieren. Es können nur quittierpflichtige Meldungen einer Meldegruppe zugeordnet werden, unabhängig von der verwendeten Meldeklasse.

## **Beispiel**

Sind mehrere quittierpflichtige Meldungen einer Meldegruppe zugeordnet, werden beim Quittieren einer dieser Meldungen alle Meldungen dieser Meldegruppe quittiert.

## **Verwendungszweck**

Der Einsatz von Meldegruppen ist bei folgenden Meldungen zu empfehlen:

- Störmeldungen mit gleicher Ursache
- Gleichartige Meldungen
- Meldungen aus einem Anlagenteil (z. B. Presse\_1)
- Meldungen die Teil eines Prozesses sind (z. B. der Temperaturüberwachung)

## <span id="page-32-0"></span>**2.6 Das Quittierkonzept**

Das Quittierkonzept legen Sie für eine Meldeklasse fest. Alle Meldungen die Bestandteil dieser Meldeklasse sind, werden dann nach diesem Konzept quittiert. In WinCC Basic/Compact/Advanced gibt es folgende Quittierkonzepte:

• Meldung ohne Quittierung

Meldung mit Einfachquittierung

Im folgenden Verlauf des Kapitels werden die Quittierkonzepte näher erläutert.

## **2.6.1 Meldung ohne Quittierung**

Bei einer Meldung ohne Quittierung muss der Bediener nicht zwingend auf die Meldung reagieren. Die Meldung kommt und geht, ohne dass eine Quittierung erforderlich ist.

## **2.6.2 Meldung mit Einfachquittierung**

Im Laufe des Betriebs einer Anlage können Meldungen auftreten, die für den Bediener offensichtlich erkennbar sein müssen. Durch die Projektierung einer Quittierung für eine Meldung steht diese Meldung so lange an, bis der Bediener diese quittiert hat.

**Hinweis** Meldungen über kritische und gefährliche Zustände im Prozess müssen quittierpflichtig sein.

## **Allgemeine Definition**

Wird eine quittierpflichtige Meldung durch einen Bediener quittiert, bestätigt der Bediener damit die Bearbeitung bzw. Behebung des Ereignisses, das die Meldung ausgelöst hat.

Nach Bedarf kann die Quittierung der Meldung protokolliert und archiviert werden.

**Hinweis** Die Möglichkeit der Protokollierung und Archivierung von Meldungen ist abhängig vom Bediengerät.

### **Möglichkeiten der Quittierung**

Über folgende Möglichkeiten kann die Quittierung einer Meldung in Runtime erfolgen:

- Manuelle Quittierung durch einen berechtigten Bediener am Bediengerät
- Automatische Quittierung durch das System ohne Aktion eines Bedieners über:
	- Variablen
	- **Steuerung**
	- Systemfunktionen in Funktionslisten
	- Systemfunktionen in Skripten

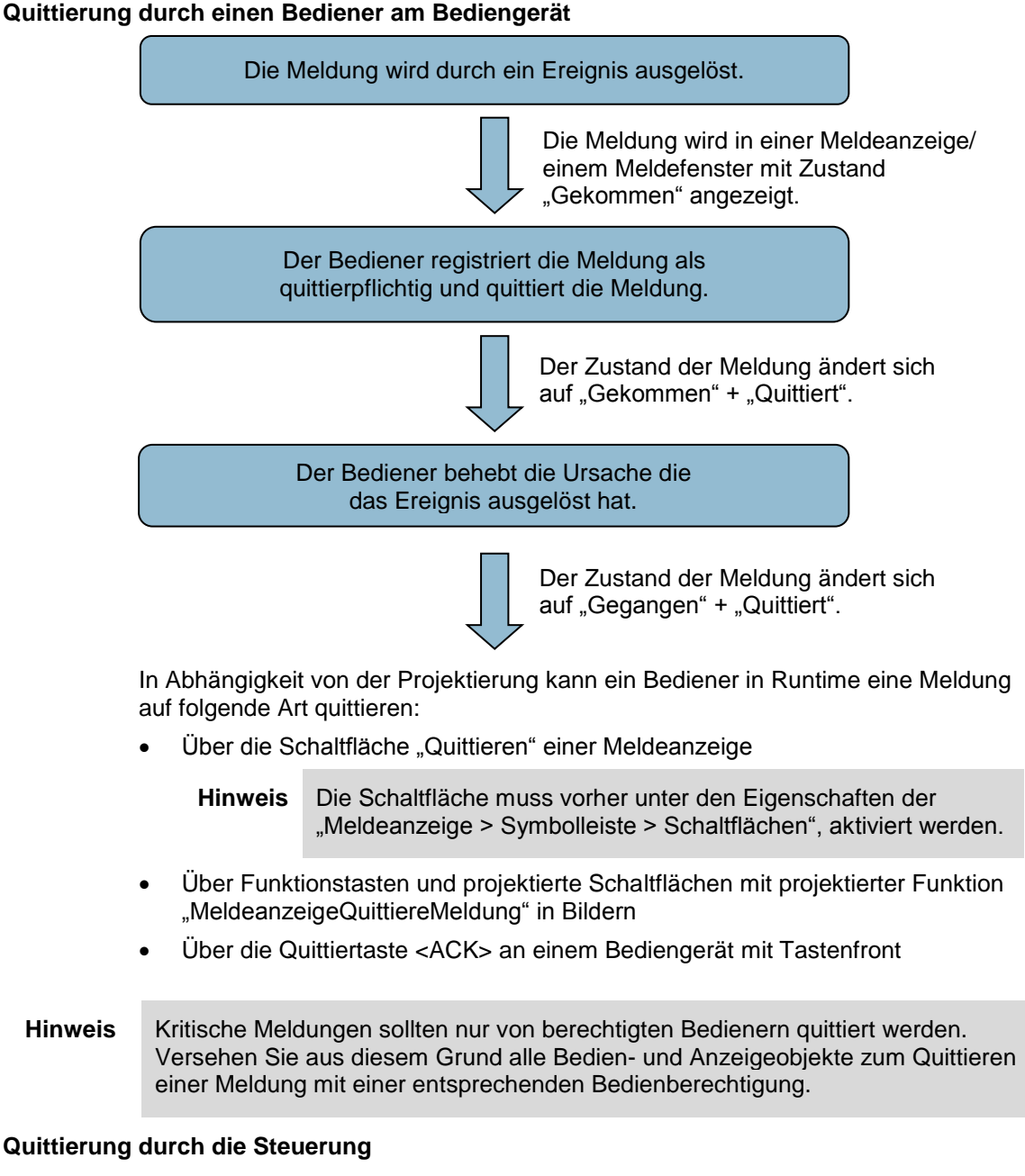

Neben dem Quittieren einer Meldung am Bediengerät kann die Quittierung auch über das Steuerungsprogramm erfolgen. Die Quittierung erfolgt dann über die PLC-Quittiervariable, die an jeder quittierpflichtigen Meldung projektiert werden kann. Weitere Informationen zur Projektierung der Quittiervariable können Sie dem Kapitel "Projektierung von Bitmeldungen" entnehmen.

#### **Quittierung mehrerer Meldungen zusammen**

Um mehrere Meldungen zusammen zu quittieren, müssen diese Meldungen der gleichen Meldegruppe zugeordnet werden. Wird dann eine Meldung aus dieser Meldegruppe quittiert, werden dadurch alle anderen Meldungen aus dieser Meldegruppe quittiert. Es ist dadurch nicht mehr nötig, jede Meldung separat zu quittieren.

Weitere Informationen zu Meldegruppen können Sie dem Kapitel "Einsatz von Meldegruppen" entnehmen.

# <span id="page-34-0"></span>**3 Projektierung von Meldungen in WinCC Professional**

In diesem Abschnitt, wird als Ergänzung zum Handbuch (Kapitel "Arbeiten mit [Meldungen"\)](https://support.industry.siemens.com/cs/ww/de/view/109747178/83911668491) im Wesentlichen auf die Projektierung von Systemdefinierten Meldungen und Steuerungsmeldungen eingegangen. Die Projektierung von benutzerdefinierten Meldungen ist mit aufgeführt.

## **Benötigte Softwarekomponenten**

- STEP 7 Professional V14 SP1 (TIA Portal)
- WinCC Professional V14 SP1 (TIA Portal)
- WinCC Runtime Professional V14 SP1 (TIA Portal)

## **Voraussetzung**

Es existiert bereits ein WinCC (TIA Portal) Projekt mit einer angelegten HMI-Verbindung zwischen der Runtime Professional und der Steuerung.

## <span id="page-34-1"></span>**3.1 Projektierung von benutzerdefinierten Meldungen**

Die Projektierung von benutzerdefinierten Meldungen (Bitmeldungen, Analogmeldungen und Anwendermeldungen) sind bei WinCC Professional unabhängig von der eingesetzten Steuerung. Eine ausführliche Beschreibung der Projektierung von benutzerdefinierten Meldungen finden Sie im Anwendungsbeispiel "Projektierung von Meldungen und Alarme in WinCC (TIA [Portal\)".](https://support.industry.siemens.com/cs/ww/de/view/62121503) Außerdem finden Sie im Systemhandbuch von WinCC Professional V14 SP1 unter den Kapiteln ["Projektieren von Bitmeldungen"](https://support.industry.siemens.com/cs/ww/de/view/109747178/94279976715) und "Projektieren von [Analogmeldungen"](https://support.industry.siemens.com/cs/ww/de/view/109747178/94110819595) ebenfalls eine ausführliche Beschreibung.

## <span id="page-34-2"></span>**3.2 Projektierung von systemdefinierten Meldungen**

## <span id="page-34-3"></span>**3.2.1 Projektierung von Systemmeldungen (S7-1200, S7-1500)**

Systemmeldungen sind im HMI standardmäßig für verschiedene Sprachen hinterlegt. Importieren Sie die Texte zuerst in das Projekt, wenn Sie die Systemmeldungen in weitere Sprachen übersetzen wollen.

## **Importieren von Systemmeldungen**

Das Importieren der Systemmeldungen ist nur bei Projekten notwendig, die neu erstellt wurden bzw. wenn die Systemmeldungen noch nicht importiert wurden.

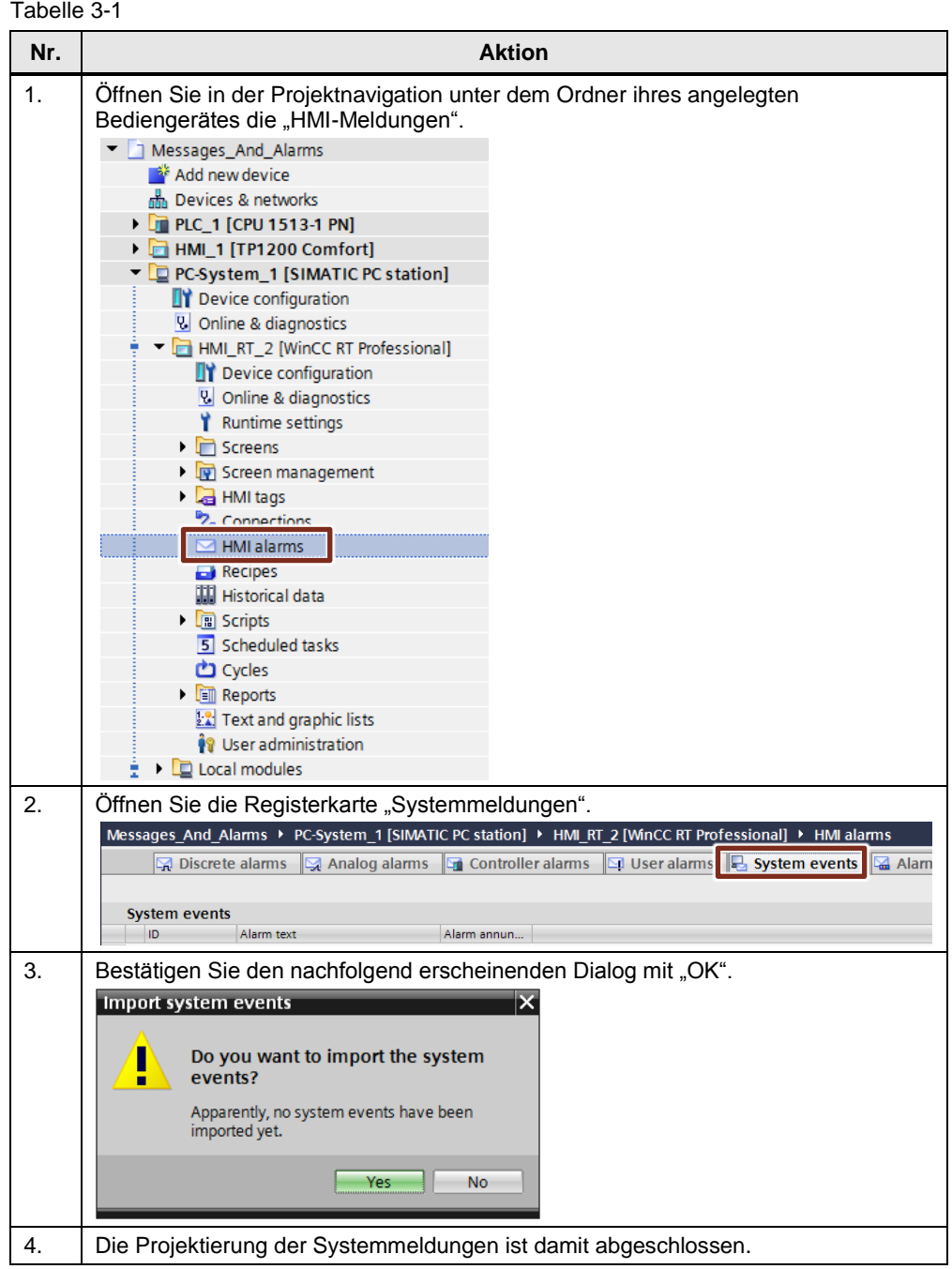

## **Anzeige der CPU-Systemdiagnosemeldungen in Runtime**

Zur Anzeige der CPU-Systemdiagnosemeldungen muss in Ihrem Projekt eine Meldeanzeige projektiert sein.

Weitere Informationen zur Projektierung und Konfiguration einer Meldeanzeige finden Sie im Systemhandbuch von WinCC Professional unter dem Themenpunkt ["Meldeanzeige projektieren".](https://support.industry.siemens.com/cs/ww/de/view/109747178/88162024843)

## **Meldetexte der Systemmeldungen ändern**

Die Meldetexte der Systemmeldungen können bei Bedarf geändert bzw. angepasst werden. Die dazugehörigen Meldenummern sind nicht änderbar.

**Hinweis** Bei der Änderung von Systemmeldungen erfolgt eine Veränderung von klar definierten Meldungen, wodurch es unter Umständen zu Fehlinterpretationen kommen kann. Die importierten Meldungen sind Bestandteile des Handbuches und der Online-Hilfe. Eine Änderung hat zur Folge, dass die geänderten Meldungen nicht mehr mit der Dokumentation übereinstimmen.

#### Tabelle 3-2

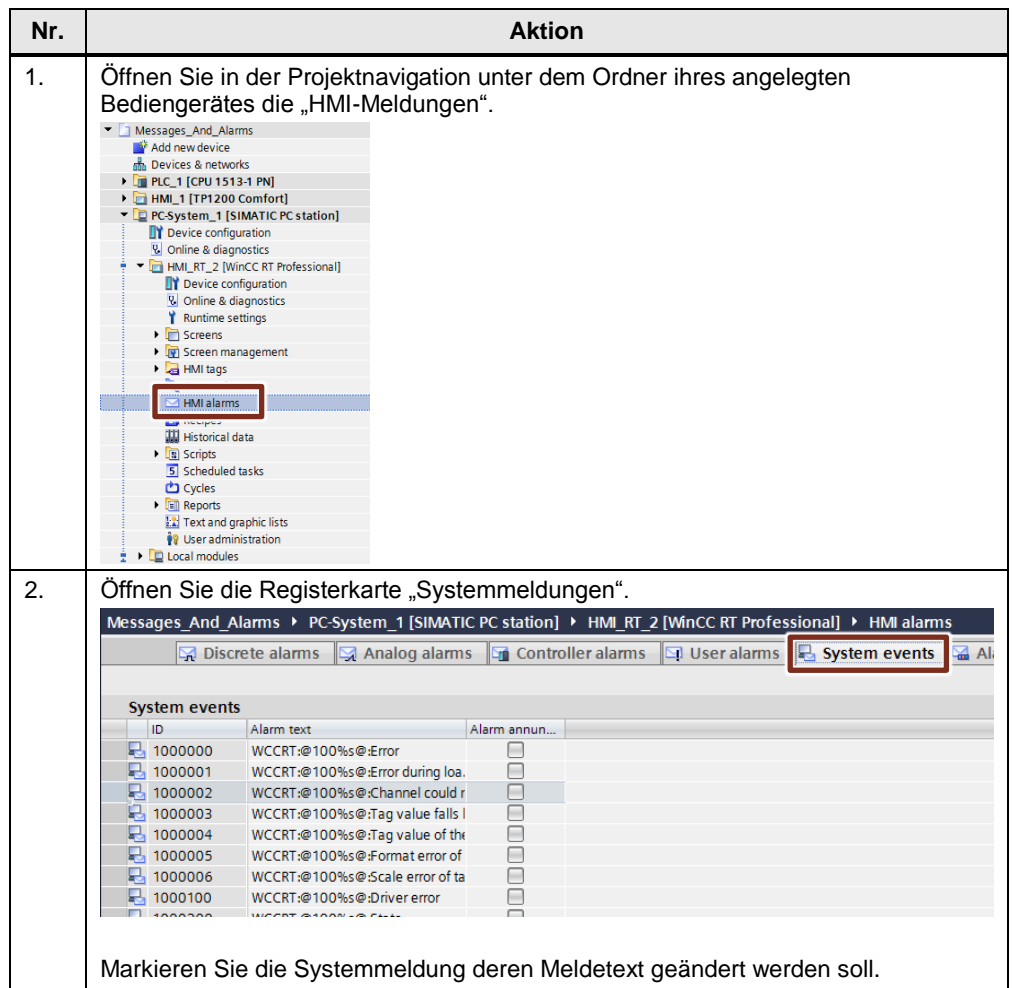

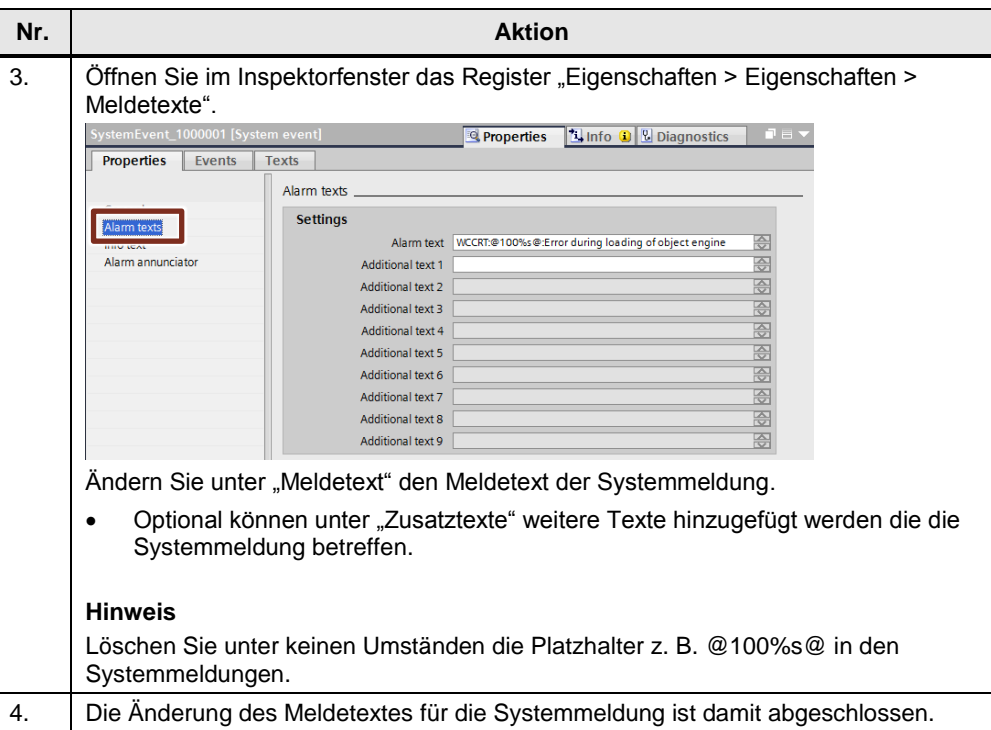

## **Infotext hinzufügen**

Mit einem Infotext können Sie dem Bediener der Anlage weitere Informationen und Handlungshinweise zusätzlich zum Meldetext zur Verfügung stellen. Tabelle 3-3

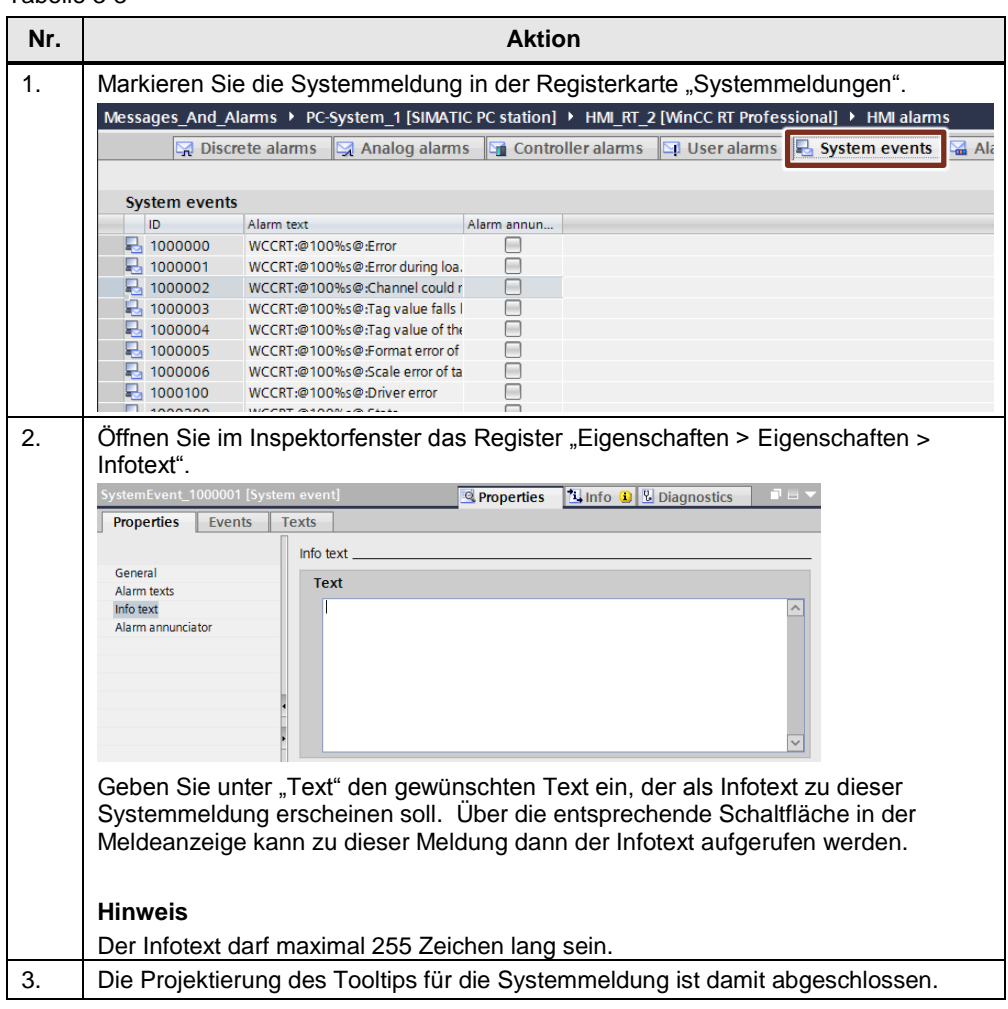

## **Zentraler Melder**

Durch die Aktivierung des "Zentralen Melders" kann eine Meldung zusätzlich zur Meldeanzeige durch ein optisches bzw. akustisches Signal in der Anlage dargestellt werden.

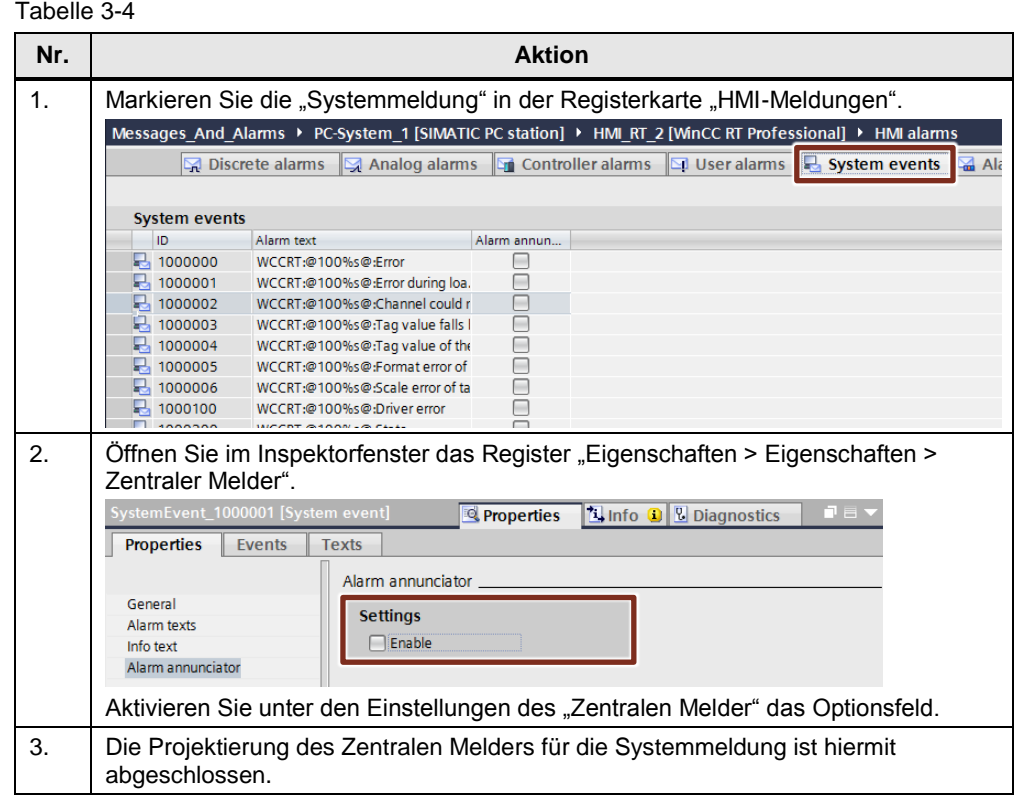

Weitere Informationen zum Zentralen Melder finden Sie im Kapitel [3.6.4.](#page-50-0)

## <span id="page-40-0"></span>**3.2.2 Projektierung von CPU-Systemdiagnosemeldungen (S7-1500)**

Im folgenden Abschnitt ist die Projektierung der Anzeige von Systemdiagnosemeldungen einer CPU auf einem Bediengerät unter Verwendung folgender Komponenten beschrieben:

- CPU 1513-1PN
- WinCC Runtime Professional

## **Einstellungen in STEP 7**

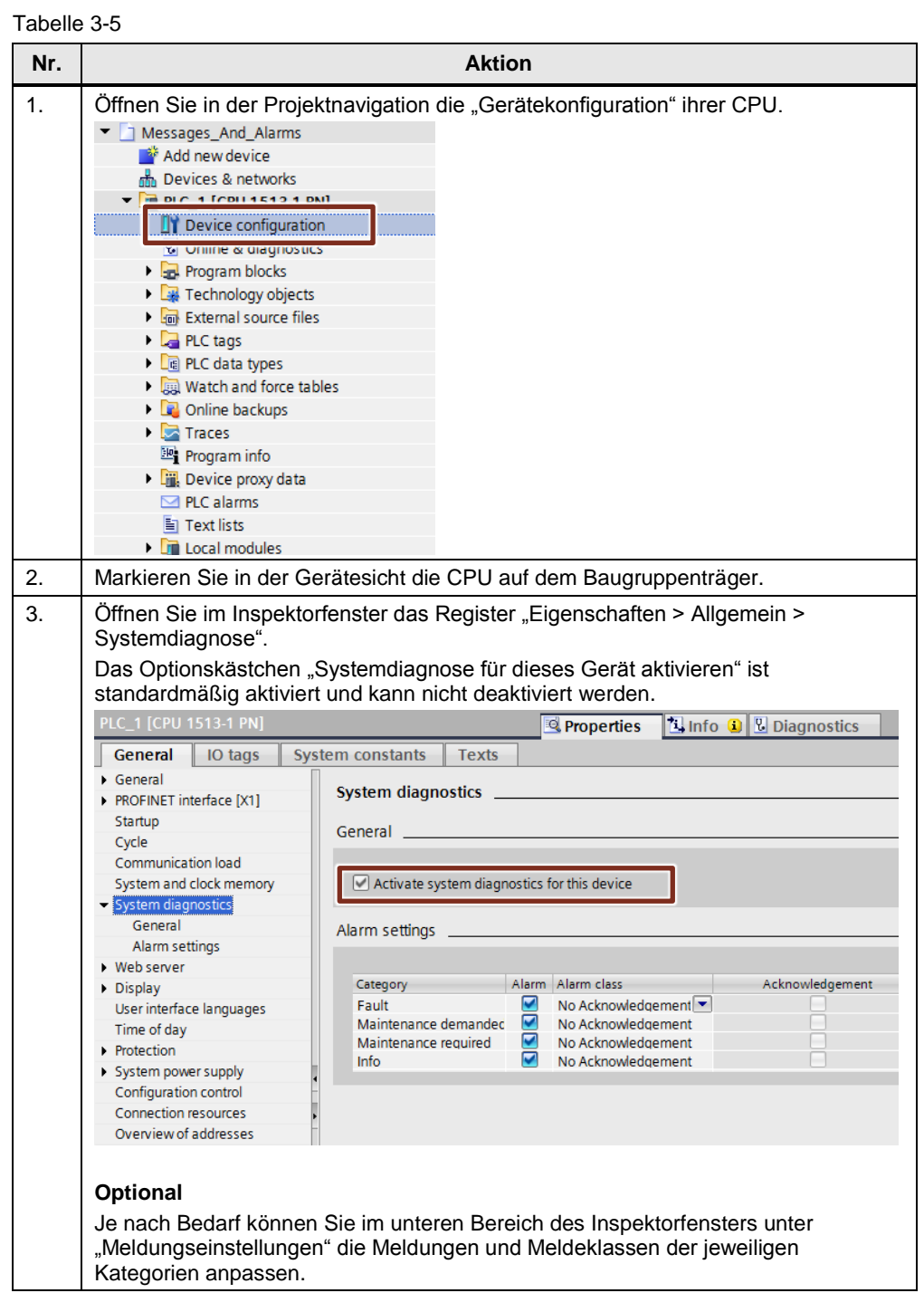

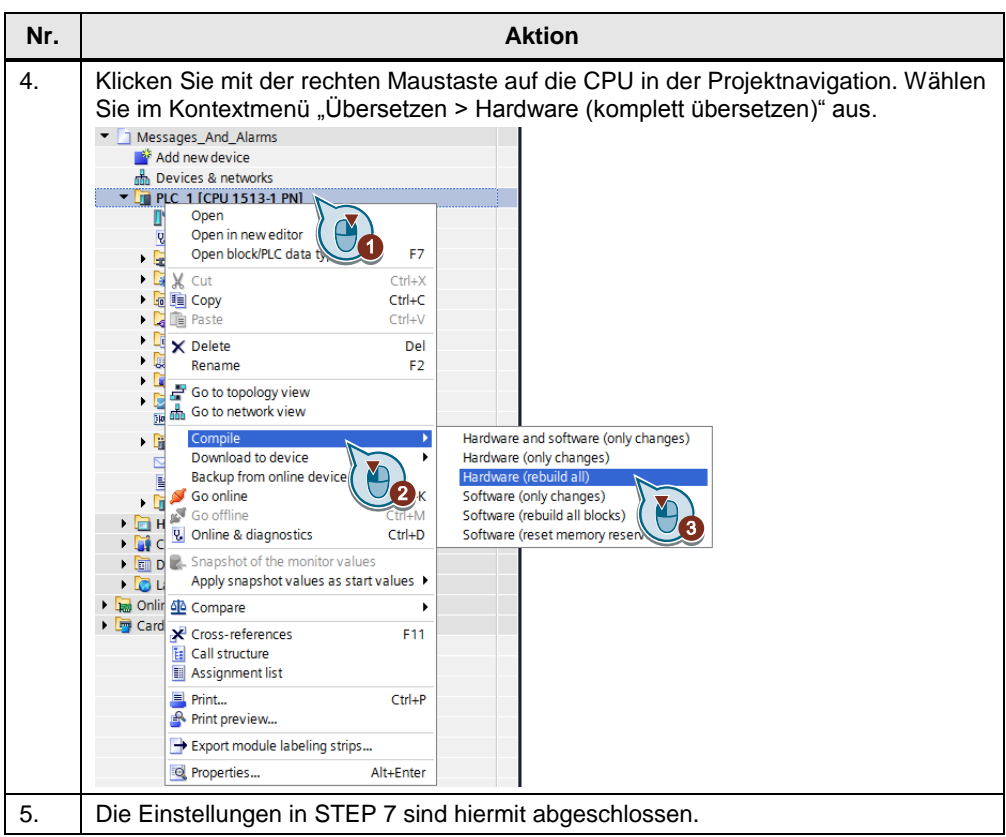

## **Anzeige der CPU-Systemdiagnosemeldungen in Runtime**

Zur Anzeige der CPU-Systemdiagnosemeldungen muss in Ihrem Projekt eine Meldeanzeige projektiert sein.

Weitere Informationen zur Projektierung und Konfiguration einer Meldeanzeige finden Sie im Systemhandbuch von WinCC Professional unter dem Themenpunkt ["Meldeanzeige projektieren".](https://support.industry.siemens.com/cs/ww/de/view/109747178/88162024843)

## <span id="page-42-0"></span>**3.3 Projektierung von Steuerungsmeldungen**

## <span id="page-42-1"></span>**3.3.1 Projektierung von Program\_Alarm (S7-1500)**

Die Anweisung "Program Alarm: Programmmeldung mit Begleitwerten erzeugen" überwacht ein Signal und generiert bei einem Signalwechsel am Parameter SIG von 0 auf 1 eine kommende Programmmeldung.

Ausführliche Informationen zur Funktionsweise und den einzelnen Parametern des Meldebausteins sind bereits im Kapitel [2.3.1](#page-14-1) dieses Dokuments beschrieben.

## **Einstellungen in STEP 7**

Die notwendigen Projektierungsschritte, welche in STEP 7 für den Meldebaustein "Program\_Alarm" notwendig sind, finden Sie im Kapitel [2.3.1](#page-14-1) dieses Dokuments.

## **Einstellungen in WinCC Professional**

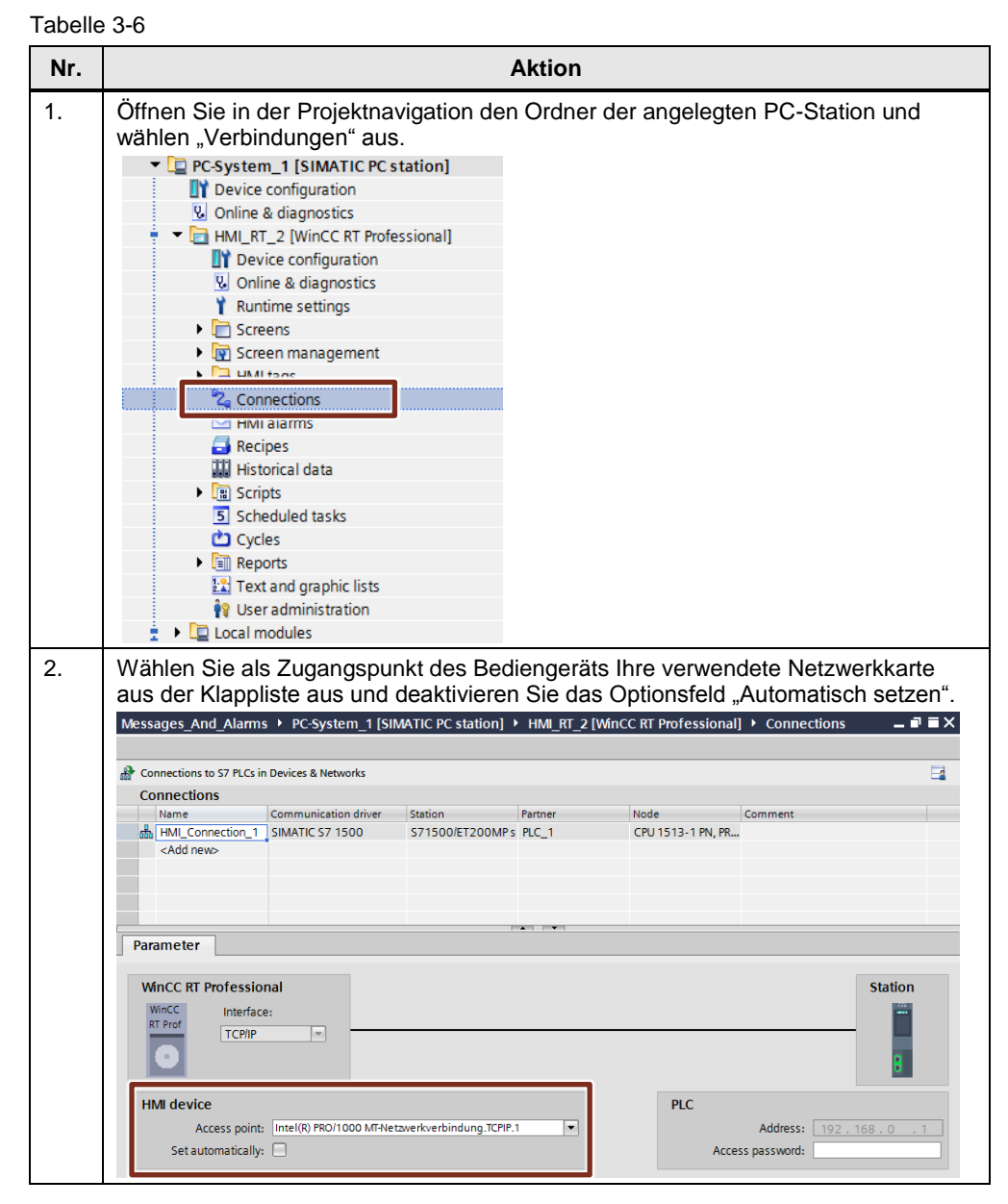

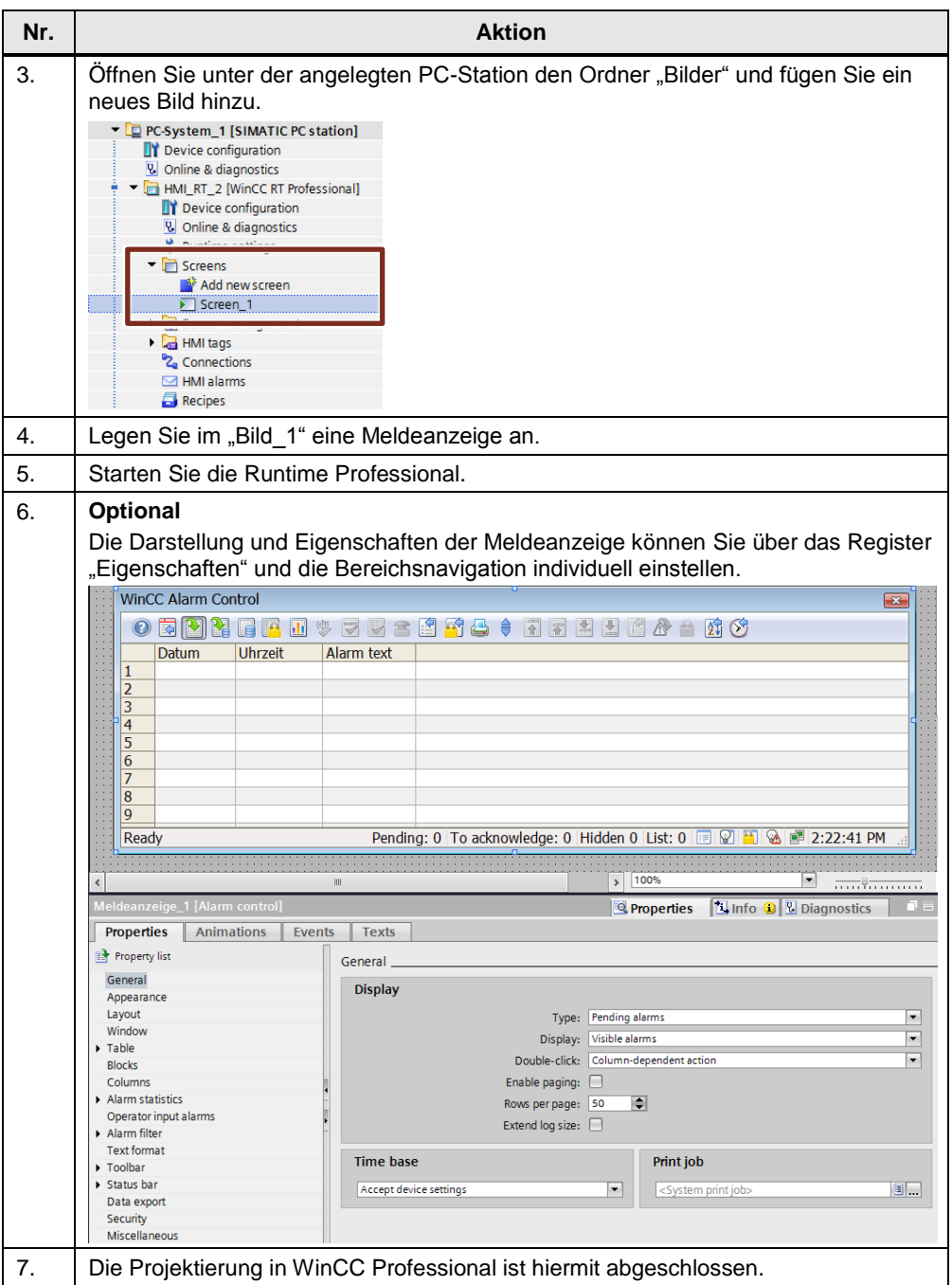

Weitere Informationen zur Projektierung und Konfiguration einer Meldeanzeige finden Sie im Systemhandbuch von WinCC Professional unter dem Themenpunkt ["Meldeanzeige projektieren".](https://support.industry.siemens.com/cs/ww/de/view/109747178/88162024843)

## <span id="page-44-0"></span>**3.3.2 Projektierung von Get\_AlarmState (S7-1500)**

Mit der Anweisung "Meldungszustand ausgeben" (Get AlarmState) geben Sie den Meldungszustand einer Programmmeldung aus.

Eine ausführliche Beschreibung dieser Anweisung erfolgte bereits unter dem Thema ["Projektierung von Meldungen in WinCC Basic/Comfort/Advanced"](#page-6-0) im Unterkapitel ["Projektierung von Get\\_AlarmState"](#page-21-0). Diese Projektierungsschritte können Sie auch für WinCC Professional übernehmen.

## <span id="page-44-1"></span>**3.3.3 Projektierung von Gen\_UsrMsg (S7-1200, S7-1500)**

Die Anweisung "Gen UsrMsg" erzeugt eine Meldung, die in den Diagnosepuffer eingetragen wird.

Diese Anweisung wurde ebenfalls unter dem vorangegangenen Kapitel ["Projektierung von Meldungen in WinCC Basic/Comfort/Advanced"](#page-6-0) behandelt. Eine ausführliche Schritt-für-Schritt Anleitung dieser Anweisung finden Sie im Unterkapitel ["Projektierung von Gen\\_UsrMsg"](#page-25-0).

## <span id="page-45-0"></span>**3.4 Einsatz von Meldeklassen**

Während des Betriebs einer Anlage treten Meldungen unterschiedlicher Prioritäten auf. Um diese Meldungen zu ordnen, teilt man diese in Abhängigkeit der Wichtigkeit in verschiedene Meldeklassen ein. Der Bediener der Anlage kann dadurch erkennen, welche Meldungen eine höhere Priorität und Wichtigkeit haben und vorrangig behandelt werden müssen.

## **Funktion der Meldeklassen**

Beim Anlegen von neuen Meldungen muss jede Meldung einer Meldeklasse zugeordnet werden.

Die Meldeklasse definiert dabei:

- Die Darstellung
- Das Quittierkonzept (Einfachquittierung, Zweifachquittierung, zentraler Melder)
- Die Archivierung der Meldung
- **Hinweis** Der Funktionsumfang der Meldeklasse ist abhängig vom projektierten Bediengerät.

### **Arten von Meldeklassen**

Folgende Arten von Meldeklassen stehen in WinCC (TIA Portal) zur Verfügung.

### **Vordefinierte Meldeklassen**

Für jedes Bediengerät finden Sie im Projektbaum unter "HMI-Meldungen" in der Registerkarte "Meldeklassen" vordefinierte Meldeklassen. Diese Meldeklassen können nicht gelöscht und nur bedingt bearbeitet werden.

### **Benutzerdefinierte Meldeklassen**

Für jedes Bediengerät können Sie im Projektbaum unter "HMI-Meldungen" in der Registerkarte "Meldeklassen" weitere Meldeklassen anlegen. In diesen Meldeklassen kann die Darstellung und das Quittierkonzept der dazugehörigen Meldungen individuell projektiert werden.

## **Projektweite Meldeklassen**

Projektweite Meldeklassen können Sie bediengeräteübergreifend im Projekt verwenden. Im Projektbaum unter "Gemeinsame Daten > Meldeklassen" werden diese Meldeklassen angezeigt und neue projektweite Meldeklassen projektiert.

## <span id="page-46-0"></span>**3.5 Einsatz von Meldegruppen**

Während des Betriebs einer Anlage treten Meldungen auf, die verschiedene Prozesse und Bereiche betreffen. Um diese Meldungen zu gliedern (z. B. nach Anlagenteilen) und eine Übersichtlichkeit zu schaffen, kann man Meldungen zu Meldegruppen hinzufügen.

## **Arten von Meldegruppen**

Folgende Arten von Meldegruppen stehen in WinCC (TIA Portal) zur Verfügung.

## **Benutzerdefinierte Meldegruppen**

Benutzerdefinierte Meldegruppen werden nach Bedarf angelegt. Diese Meldegruppen enthalten quittierpflichtige Meldungen und können weitere untergeordnete Meldegruppen enthalten. Untergeordnete Meldegruppen können hierarchisch mit bis zu fünf Untergruppen aufgebaut werden.

#### **Meldegruppen aus Meldeklassen**

Für jede vordefinierte Meldeklasse ist in WinCC Professional bereits eine Meldegruppe angelegt. Diese Meldegruppen nennt man Klassengruppen. Alle Meldungen dieser Meldeklasse sind auch in der dazugehörigen Klassengruppe enthalten.

## **Funktionsumfang von Meldegruppen in WinCC Professional**

In WinCC Professional enthält eine Meldegruppe mehrere Variablen. Diese Variablen sprechen die Eigenschaften aller Meldungen an, die dieser Meldegruppe zugeordnet sind. Werden Einstellungen in einer Meldeklasse vorgenommen werden die Einstellungen in der dazugehörigen Meldegruppe aktualisiert.

### **Verwendungszweck**

Der Einsatz von Meldegruppen wird empfohlen um:

- Meldungen mit gleicher Störungsursache zusammenzufassen
- Gleichartige Meldungen zusammenzufassen
- Meldungen aus einem Anlagenteil zu beobachten und zu sortieren
- Meldungen, die Teil eines Prozesses sind, zu beobachten und zu sortieren
- Meldungen eines Anlagenteils gemeinsam zu bearbeiten (z. B. Quittieren, Sperren, Anzeige unterdrücken)
- Zustände von Anlagenteilen zu visualisieren
- Prozesse der Anlage zu unterbinden (z. B. durch das Quittieren von Meldungen)

## <span id="page-47-0"></span>**3.6 Das Quittierkonzept**

Das Quittierkonzept legen Sie für eine Meldeklasse fest. Alle Meldungen die Bestandteil dieser Meldeklasse sind, werden dann nach diesem Konzept quittiert. In WinCC Professional gibt es grundsätzlich folgende Quittierkonzepte, die in weitere Unterkonzepte unterteilt sind:

- Meldung ohne Quittierung
- Meldung mit Einfachquittierung
- Meldung mit Zweifachquittierung

Im folgenden Verlauf des Kapitels werden diese Quittierkonzepte näher erläutert.

## <span id="page-47-1"></span>**3.6.1 Meldung ohne Quittierung**

Bei einer Meldung ohne Quittierung muss der Bediener nicht zwingend auf die Meldung reagieren. Die Meldung "kommt" und "geht", ohne dass eine Quittierung erforderlich ist.

## **Meldung ohne Zustand "Gegangen" ohne Quittierung**

Solange das Ereignis ansteht, das die Meldung ausgelöst hat, steht die Meldung weiterhin an. Ist das Ereignis, das die Meldung ausgelöst hat, "gegangen", wird die Meldung nicht mehr angezeigt. Die Meldung wird archiviert und muss dabei nicht quittiert werden.

## <span id="page-47-2"></span>**3.6.2 Meldung mit Einfachquittierung**

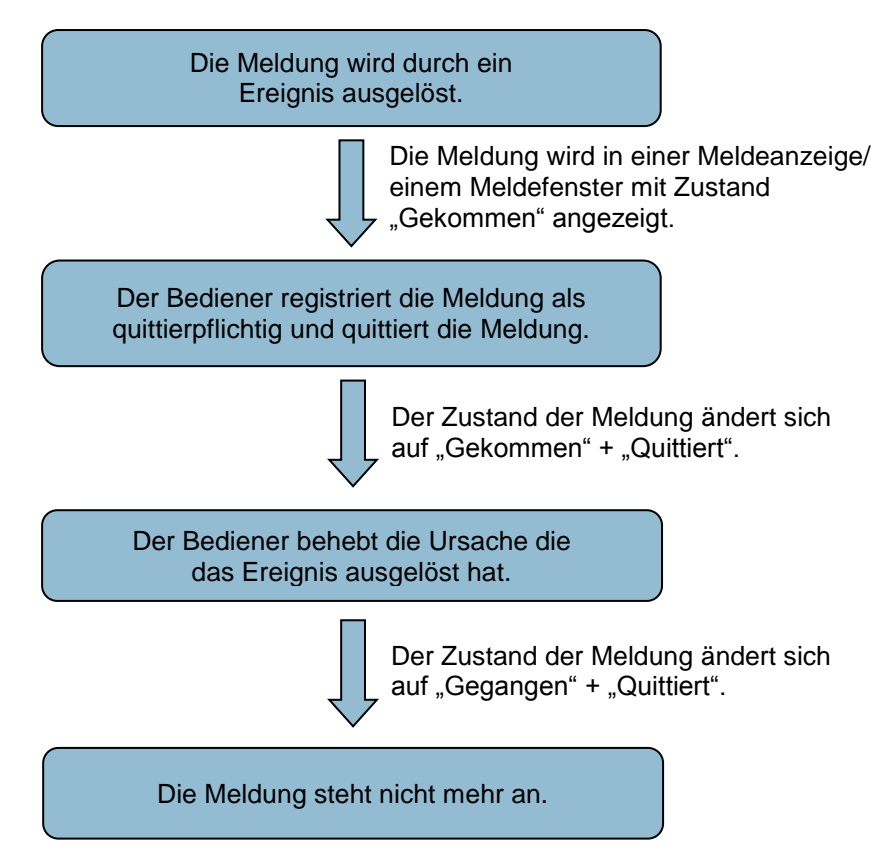

Eine Meldung mit Einfachquittierung erfordert eine Quittierung, sobald das Ereignis, das die Meldung auslöst, eingetreten ist. Die Meldung steht solange an, bis der Bediener die Meldung quittiert hat.

### **Meldung ohne Zustand "Gegangen" mit Quittierung**

Die Meldung steht an, solange das Ereignis, das die Meldung ausgelöst hat, ansteht, und die Meldung nicht quittiert wurde. Ist das Ereignis "gegangen" und die Meldung quittiert, wird die Meldung nicht mehr angezeigt. Die Meldung wird archiviert.

## **Erstwertmeldung mit Blinken und Einfachquittierung**

Eine Erstwertmeldung ist eine Meldung innerhalb einer Meldeklasse. Die Meldung, deren Zustand sich seit dem letzten Quittieren als erstes ändert, wird durch Blinken im Meldefenster hervorgehoben. Die Meldung wird dann als Erstwertmeldung bezeichnet.

### **Neuwertmeldung mit Blinken und Einfachquittierung**

Neuwertmeldungen sind Meldungen innerhalb einer Meldeklasse. Die Meldungen, deren Zustände sich seit dem letzten Quittieren geändert haben, werden durch Blinken im Meldefenster hervorgehoben.

## <span id="page-48-0"></span>**3.6.3 Meldung mit Zweifachquittierung**

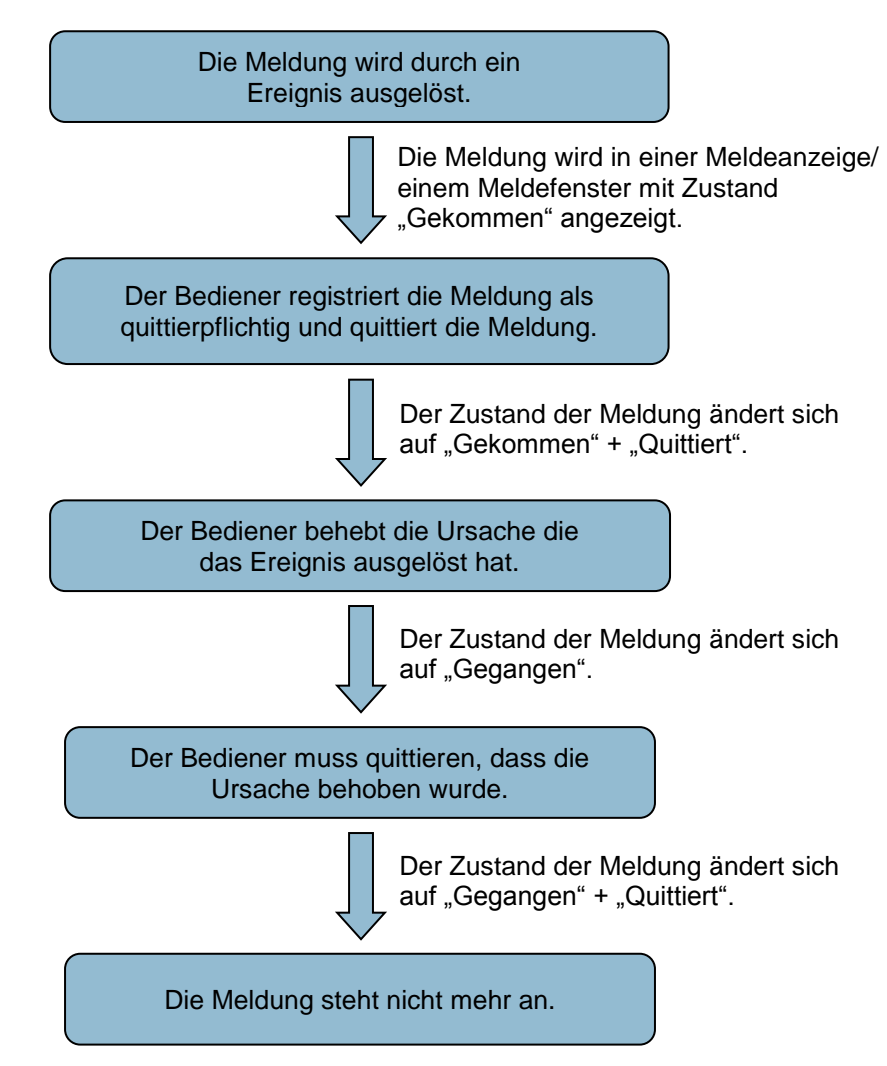

Eine Meldung mit Zweifachquittierung erfordert eine Quittierung, sobald das meldeauslösende Ereignis eingetreten ist, sowie eine weitere Quittierung, wenn das Ereignis nicht mehr ansteht. Die Meldung bleibt anstehen bis der Bediener die Meldung zweifach quittiert hat.

## **Neuwertmeldung mit Blinken und Zweifachquittierung**

Neuwertmeldungen sind Meldungen innerhalb einer Meldeklasse. Die Meldungen, deren Zustände sich seit dem letzten Quittieren geändert haben, werden durch blinken im Meldefenster hervorgehoben. Diese Meldungen müssen bei den Zuständen "Kommen" und "Gehen" quittiert werden.

## <span id="page-50-0"></span>**3.6.4 Allgemeine Informationen zu Quittierkonzepten**

#### **Quittierung mehrerer Meldungen zusammen**

Die Quittierung von mehreren Meldungen zusammen kann in WinCC Professional über eine Sammelquittierung oder eine Meldegruppe erfolgen.

### **Sammelquittierung über die Meldeanzeige**

Über die Schaltfläche "Sammelquittieren" einer Meldeanzeige lassen sich alle sichtbaren, anstehenden und quittierpflichtigen Meldungen mit einem mal quittieren.

**Hinweis** Meldungen mit aktivierter Einzelquittierung lassen sich nicht über die Sammelquittierung quittieren.

#### **Quittierung über Meldegruppen**

Um mehrere quittierpflichtige Meldungen zusammen zu quittieren, müssen diese Meldungen der gleichen Meldegruppe zugeordnet werden. Wird dann eine Meldung aus dieser Meldegruppe quittiert, werden dadurch auch alle anderen Meldungen aus dieser Meldegruppe quittiert. Es ist dadurch nicht mehr nötig, jede Meldung separat zu quittieren.

Weitere Informationen zu Meldegruppen finden Sie in Kapitel [3.5.](#page-46-0)

#### **Zentraler Melder**

Wurde bei einer quittierpflichtigen Meldung der zentrale Melder projektiert, gibt es folgende Möglichkeiten, den zentralen Melder zu quittieren:

- Der Bediener quittiert den zentralen Melder zusammen mit der quittierpflichtigen Meldung.
- Der Bediener quittiert den zentralen Melder über die Schaltfläche "Quittierung Zentraler Melder" an einer Meldeanzeige.
- Die Quittierung des zentralen Melders erfolgt über eine Variable.

Die Einstellungen zur Quittierung des zentralen Melders erfolgt in den Einstellungen der Meldeklasse. Diese Einstellungen gelten separat für jede Meldeklasse mit Quittierpflicht.

## **Not-Quittierung**

Über die Schaltfläche "Not-Quittieren" einer Meldeanzeige lassen sich quittierpflichtige Meldungen im Notfall direkt anhand der Meldenummer quittieren.

**Hinweis** Das Quittierbit wird auch an die Steuerung gesendet, wenn die mit der entsprechenden Meldenummer angegebene Meldung nicht ansteht. Verwenden Sie die Not-Quittierung nur im Notfall.

**Hinweis** Weitere Informationen über das Quittieren von Meldungen in WinCC Professional finden Sie unter folgendem Link:

<http://support.automation.siemens.com/WW/view/de/55622122>

# <span id="page-51-0"></span>**4 Wissenswertes**

## <span id="page-51-1"></span>**4.1 Grundlagen**

## <span id="page-51-2"></span>**4.1.1 Übersicht über die Meldeverfahren**

## **Einleitung**

Das Meldesystem in WinCC (TIA Portal) ermöglicht die Anzeige und die Aufzeichnung von Betriebszuständen und Störungen, die in einer Anlage oder auf einem Bediengerät anstehen oder auftreten können.

## **Überblick über das Meldesystem**

Das Meldesystem verarbeitet verschiedene Meldeverfahren des Bediengerätes und der Steuerung. Die Meldeverfahren werden in Systemdefinierte und Benutzerdefinierte Meldungen unterteilt:

- Systemdefinierte Meldungen dienen zur Überwachung des Bediengeräts und der Steuerung.
- Benutzerdefinierte Meldungen dienen zur Überwachung der Anlage.

Die erfassten Meldeereignisse werden am Bediengerät angezeigt. Durch einen gezielten Zugriff auf die Meldungen und ergänzende Informationen zu den einzelnen Meldungen wird eine zügige Störungslokalisierung gewährleistet. Stillstandzeiten werden dabei verringert oder ganz vermieden.

Das folgende Bild zeigt den Aufbau des Meldesystems in WinCC (TIA Portal):

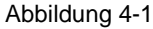

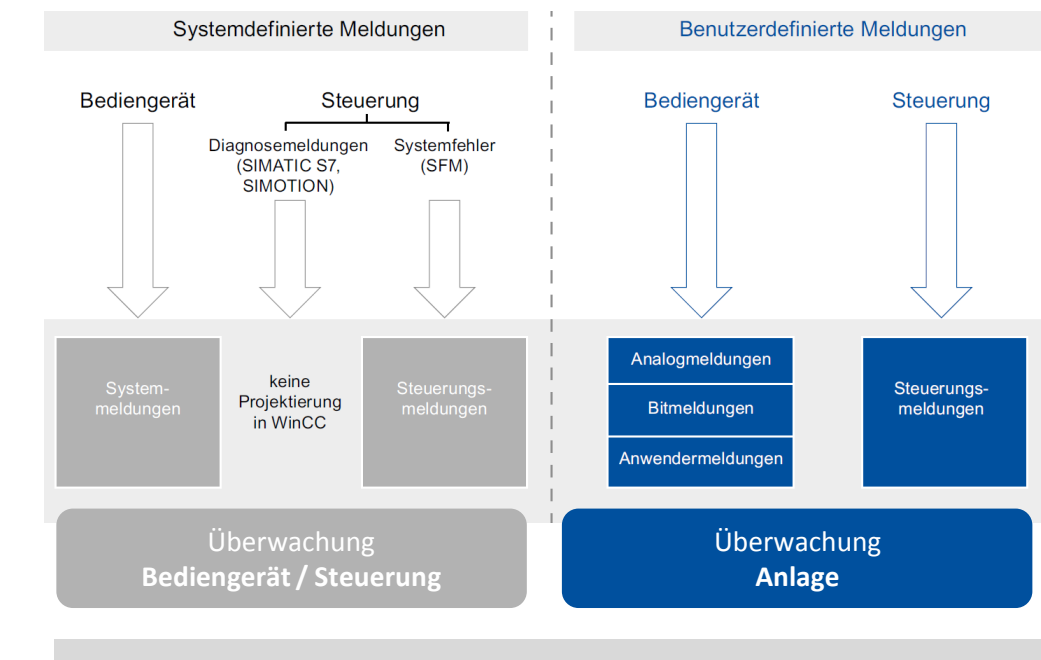

**Hinweis** Steuerungsmeldungen und Anwendermeldungen müssen vom Bediengerät unterstützt werden, siehe hierzu auch [Tabelle 4-2](#page-54-1) auf Seite [55.](#page-54-1)

## <span id="page-52-0"></span>**4.1.2 Benutzerdefinierte Meldungen**

Die benutzerdefinierten Meldeverfahren dienen zur Überwachung des Anlagenprozesses. Dabei sind diese nach der Art der Information, die zum Auslösen der Meldung benötigt werden, bezeichnet.

Benutzerdefinierte Meldeverfahren bestehen aus folgenden Meldungen:

- Analogmeldungen
- Bitmeldungen
- Steuerungsmeldungen
- Anwendermeldungen

#### **Analogmeldungen**

Eine Analogmeldung zeigt Grenzwertverletzungen einer Variablen im laufenden Betrieb an. Ausgelöst wird eine Analogmeldung bei der Über-/ Unterschreitung eines vorher definierten Grenzwertes.

## **Bitmeldungen**

Eine Bitmeldung zeigt Zustandsänderungen im laufenden Betrieb an. Ausgelöst wird eine Bitmeldung bei einem bestimmten Wert (Bit) einer Variablen.

## **Steuerungsmeldungen**

Steuerungsmeldungen zeigen Zustandswerte der Steuerung im laufenden Betrieb an.

#### **Anwendermeldungen**

Eine Anwendermeldung überwacht Bedienaktionen in der WinCC Runtime Professional im laufenden Betrieb. Ausgelöst werden Anwendermeldungen über das Triggern der Meldenummer. Eine Anwendermeldung kann z. B. folgende Informationen enthalten:

- Art und Inhalt der quittierten Meldung
- Zeitpunkt der Quittierung
- Bediener
- Datum

## **Hinweis Geräteabhängigkeit**

Steuerungsmeldungen und Anwendermeldungen stehen nicht für alle Bediengeräte zur Verfügung.

#### **Unterstützte Bausteine**

- Program\_Alarm (Programmmeldung mit Begleitwerten erzeugen, nur S7-1500)
- Get\_AlarmState (Meldungszustand ausgeben, nur S7-1500)
- Gen\_UsrMsg (Anwenderdiagnosemeldungen erzeugen, S7-1200 und S7-1500).

## <span id="page-53-0"></span>**4.1.3 Systemdefinierte Meldungen**

Das systemdefinierte Meldeverfahren dient der Überwachung des Bediengerätes oder der Steuerung. Das Meldeverfahren besteht dabei aus den Meldungen:

- Systemdefinierte Steuerungsmeldungen
- Systemmeldungen

#### Abbildung 4-2

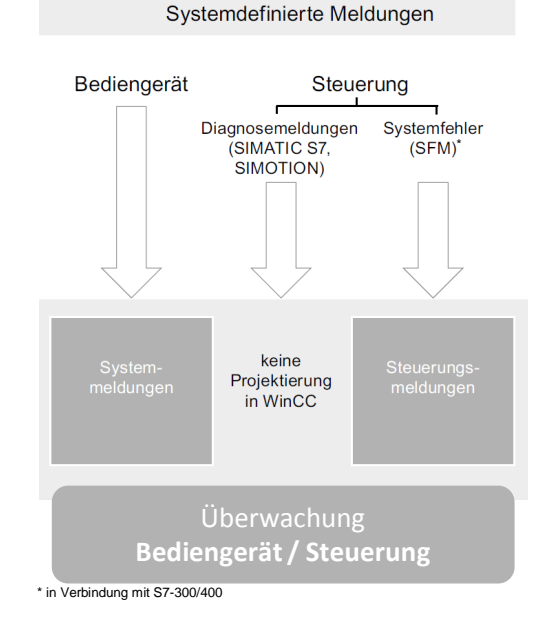

**Hinweis** Die Systemfehler (SFM) sind nur in Verbindung mit einer S7-300/400 zu verwenden. Bei einer S7-1200/S7-1500 werden die Systemfehler über die integrierte Systemdiagnose gemeldet.

## **Systemdefinierte Steuerungsmeldungen**

Eine systemdefinierte Steuerungsmeldung dient der Überwachung von Zuständen und Ereignissen einer SIMATIC S7 Steuerung. Auf einem Bediengerät lassen sich dabei Diagnosemeldungen einer SIMATIC S7-1500 Steuerung anzeigen.

**Hinweis** Die Systemdiagnose ist in der Steuerungsfamilie S7-1500 integriert und kann über den Diagnosepuffer oder der Meldeanzeige am HMI ausgelesen werden.

#### **Systemmeldungen**

Eine Systemmeldung wird am Bediengerät ausgegeben und dient der Überwachung interner Zustände eines Bediengerätes oder einer Steuerung im laufenden Betrieb. Systemmeldungen geben Auskunft über den Status des Systems und zeigen zum Beispiel Kommunikationsfehler zwischen einem Bediengerät und einer Steuerung an.

## <span id="page-54-0"></span>**4.1.4 Verfügbarkeit der Meldeverfahren**

In diesem Kapitel finden Sie verschiedene Übersichten zur Verfügbarkeit der Meldeverfahren.

## **Übersicht Bediengeräte und unterstützte Meldetypen bei S7-1200**

In der nachfolgenden Tabelle ist die Verfügbarkeit der unterschiedlichen Meldetypen in Abhängigkeit vom eingesetzten Bediengerät für die Steuerungsfamilie S7-1200 dargestellt.

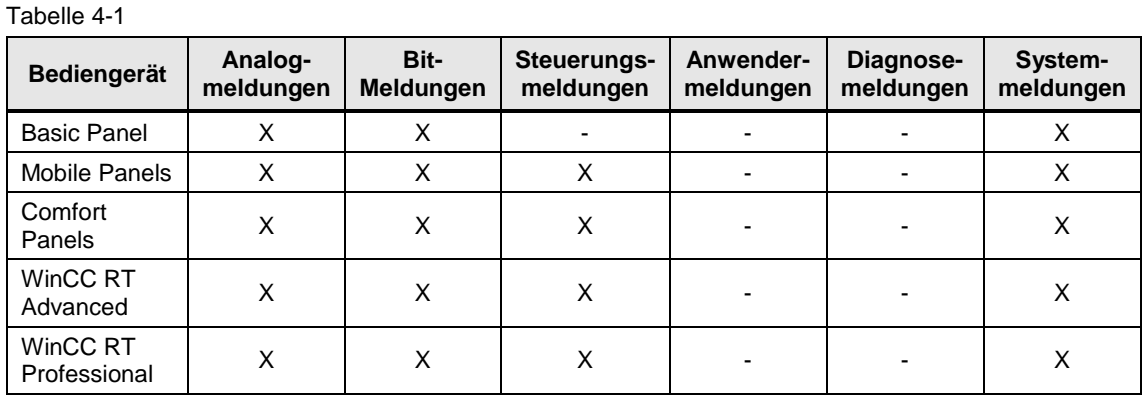

## **Übersicht Bediengeräte und unterstützte Meldetypen bei S7-1500**

In der nachfolgenden Tabelle ist die Verfügbarkeit der unterschiedlichen Meldetypen in Abhängigkeit vom eingesetzten Bediengerät für die Steuerungsfamilie S7-1500 dargestellt.

<span id="page-54-1"></span>Tabelle 4-2

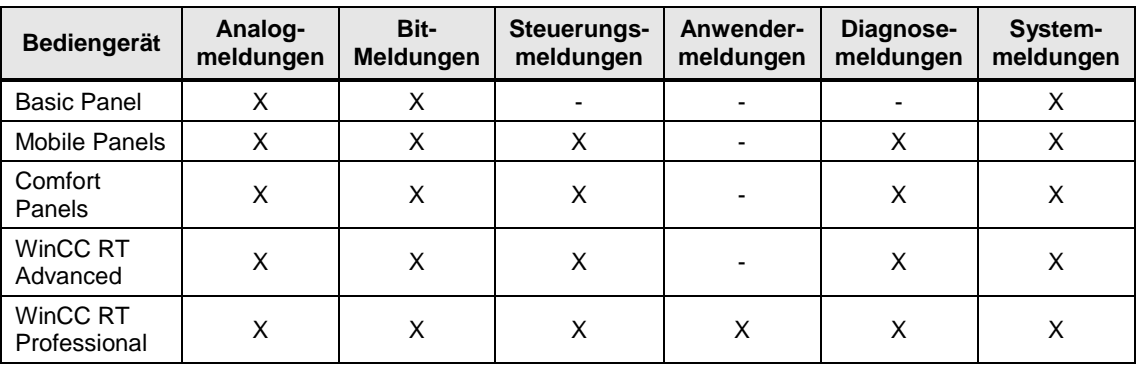

## **Übersicht Meldebausteine S7-1500**

Die nachfolgende Tabelle zeigt die Meldebausteine für Steuerungsmeldungen einer S7-1500.

Tabelle 4-3

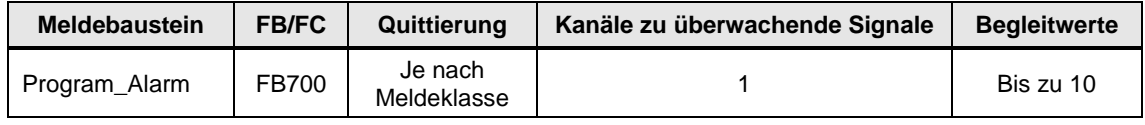

**Hinweis** Die Anzahl der projektierbaren Meldebausteine ist abhängig von der eingesetzten SIMATIC S7-1500 Steuerung. Genauere Informationen finden Sie im jeweiligen Gerätehandbuch der SIMATIC Steuerung.

# <span id="page-55-0"></span>**5 Anhang**

## <span id="page-55-1"></span>**5.1 Service und Support**

## **Industry Online Support**

Sie haben Fragen oder brauchen Unterstützung?

Über den Industry Online Support greifen Sie rund um die Uhr auf das gesamte Service und Support Know-how sowie auf unsere Dienstleistungen zu.

Der Industry Online Support ist die zentrale Adresse für Informationen zu unseren Produkten, Lösungen und Services.

Produktinformationen, Handbücher, Downloads, FAQs und Anwendungsbeispiele – alle Informationen sind mit wenigen Mausklicks erreichbar: [https://support.industry.siemens.com](https://support.industry.siemens.com/)

## **Technical Support**

Der Technical Support von Siemens Industry unterstützt Sie schnell und kompetent bei allen technischen Anfragen mit einer Vielzahl maßgeschneiderter Angebote – von der Basisunterstützung bis hin zu individuellen Supportverträgen.

Anfragen an den Technical Support stellen Sie per Web-Formular: [www.siemens.de/industry/supportrequest](http://www.siemens.de/industry/supportrequest)

## **SITRAIN – Training for Industry**

Mit unseren weltweit verfügbaren Trainings für unsere Produkte und Lösungen unterstützen wir Sie mit innovativen Lernmethoden.

Mehr zu den angebotenen Trainings und Kursen sowie deren Standorte und Termine erfahren Sie unter: [www.siemens.de/sitrain](http://www.siemens.de/sitrain)

Hinweis Grundlagen zu WinCC werden im SITRAIN-Kurs "SIMATIC WinCC maschinennah im TIA Portal" und "SIMATIC WinCC SCADA im TIA Portal" vermittelt.

- [SIMATIC WinCC maschinennah im TIA Portal \(de\)](https://www.sitrain-learning.siemens.com/DE/de/product/chapter/QAJ857R/course/44AACEZ/description.do?hash=57b332d6cd49bde92a115ca1f742b30d)
- [SIMATIC WinCC on the machine level in the TIA Portal \(en\)](https://www.sitrain-learning.siemens.com/DE/de/product/chapter/QAJ857R/course/44AACMO/description.do?hash=e938282fb5560ab3fb02496e7eb2b350)
- [SIMATIC WinCC SCADA im TIA Portal \(de\)](https://www.sitrain-learning.siemens.com/DE/de/product/chapter/QAJ857R/course/44AACGI/description.do?hash=5f82174aa2dbeb1796af952242ab4085)
- [SIMATIC WinCC SCADA in the TIA Portal \(en\)](https://www.sitrain-learning.siemens.com/DE/de/product/chapter/QAJ857R/course/44AACNL/description.do?hash=d8b3e4f075d8338ed9173edaebba2550)

Grundlagen zu STEP 7 werden im SITRAIN-Kurs "SIMATIC Programmieren 1 im TIA Portal" und "SIMATIC S7-1200 Basiskurs" vermittelt.

- [SIMATIC Programmieren 1 im TIA Portal \(de\)](https://www.sitrain-learning.siemens.com/DE/de/product/chapter/44AAOTJ/course/44AACES/description.do?hash=1d6845bd3f06c3bd105ea7371931a433)
- [SIMATIC programming 1 in the TIA Portal \(en\)](https://www.sitrain-learning.siemens.com/DE/de/product/chapter/44AAOTJ/course/44AACMH/description.do?hash=bf42d8591b79b3b2266f74dc36e44e26)
- [SIMATIC S7-1200 Basiskurs \(de\)](https://www.sitrain-learning.siemens.com/DE/de/product/chapter/44AAOTX/course/44AACEW/description.do?hash=c47a37a5314722ad95994e554569b29b)
- [SIMATIC S7-1200 basic course \(en\)](https://www.sitrain-learning.siemens.com/DE/de/product/chapter/44AAOTX/course/44AACMR/description.do?hash=25dbd8910da00eacf47ece97a8c7f0a4)

## **Serviceangebot**

Unser Serviceangebot umfasst folgendes:

- Plant Data Services
- **•** Ersatzteilservices
- Reparaturservices
- Vor-Ort und Instandhaltungsservices
- Retrofit- und Modernisierungsservices
- Serviceprogramme und Verträge

Ausführliche Informationen zu unserem Serviceangebot finden Sie im Servicekatalog: <https://support.industry.siemens.com/cs/sc>

## **Industry Online Support App**

Mit der App "Siemens Industry Online Support" erhalten Sie auch unterwegs die optimale Unterstützung. Die App ist für Apple iOS, Android und Windows Phone verfügbar:

<https://support.industry.siemens.com/cs/ww/de/sc/2067>

## <span id="page-56-0"></span>**5.2 Links und Literatur**

Tabelle 5-1

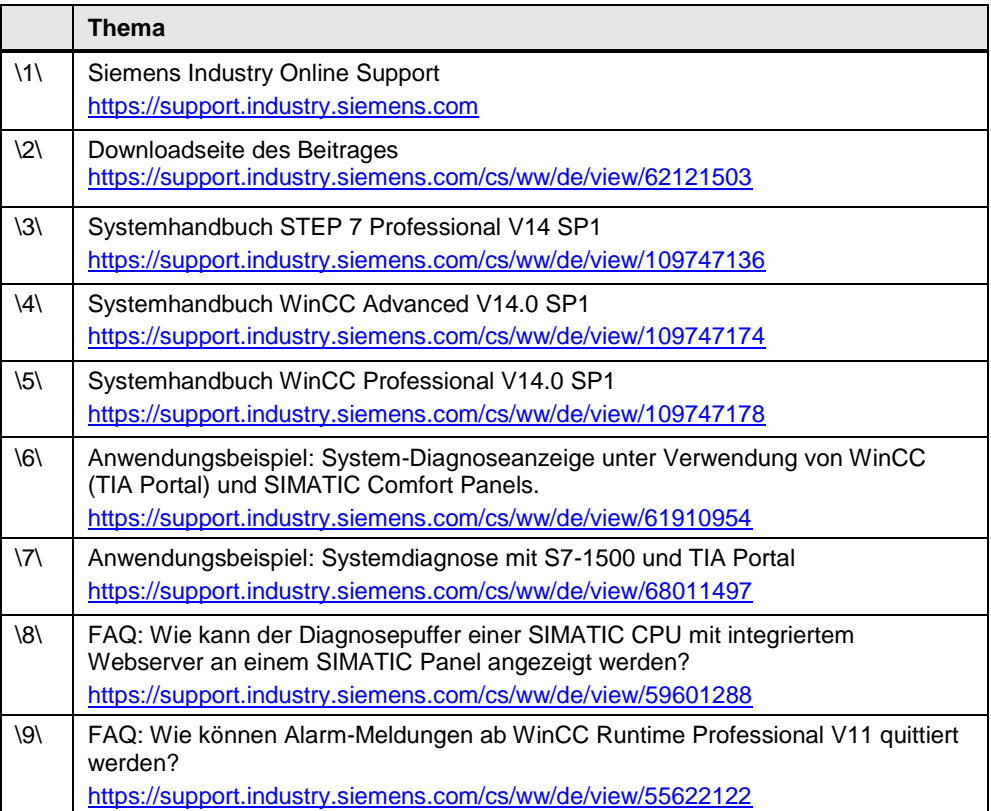

# <span id="page-57-0"></span>**5.3 Änderungsdokumentation**

Tabelle 5-2

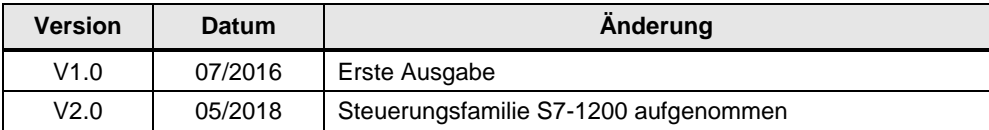